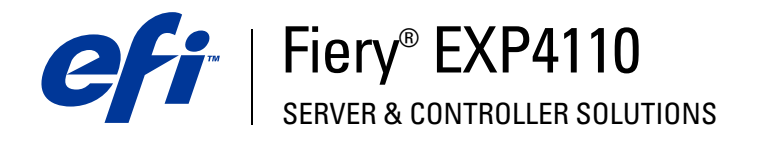

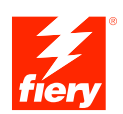

# **Utilitários**

© 2005 Electronics for Imaging, Inc. As informações nesta publicação estão cobertas pelos termos dos *Avisos de caráter legal* deste produto.

45051978 26 de setembro de 2005

# **CONTEÚDO**

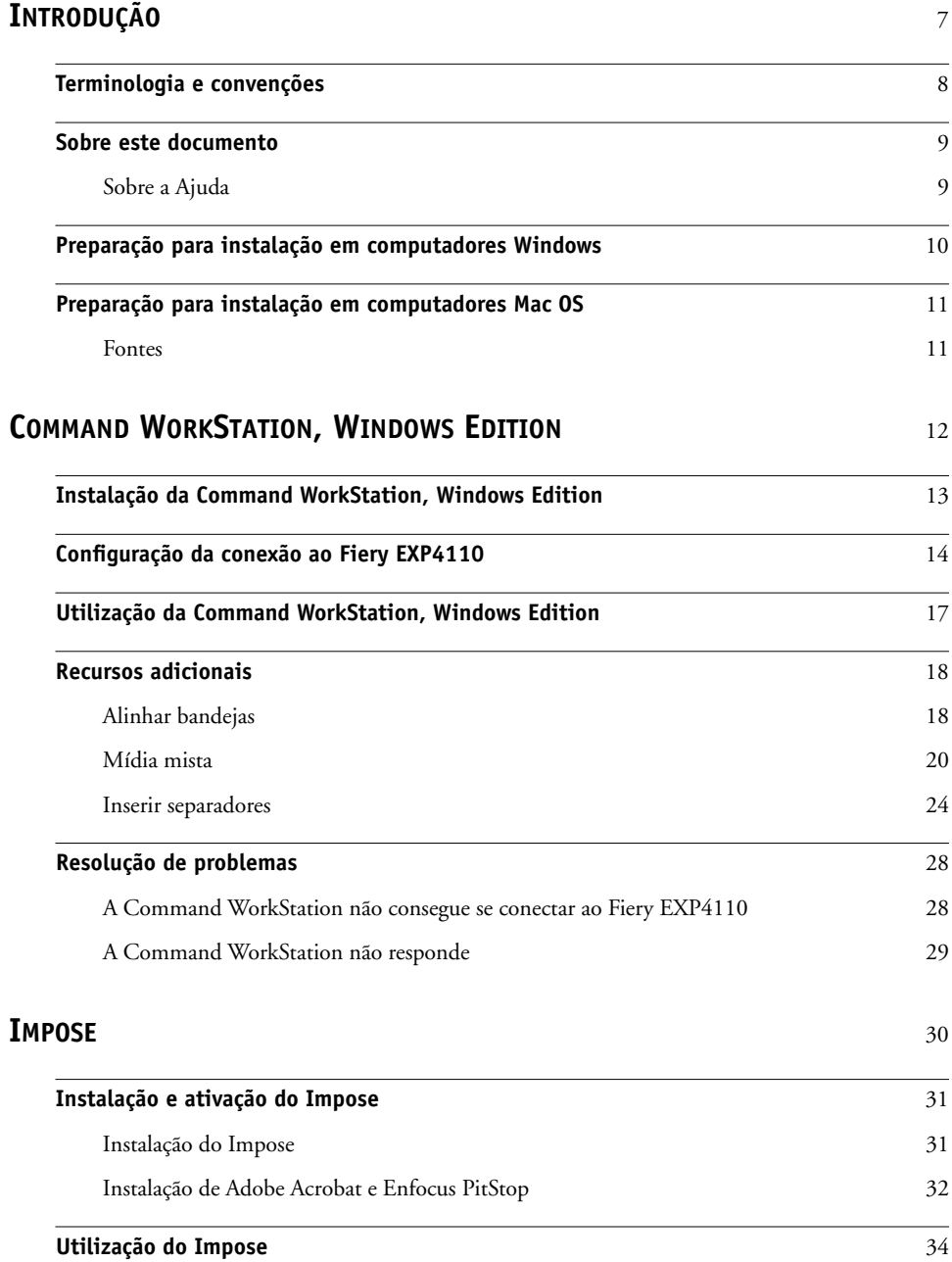

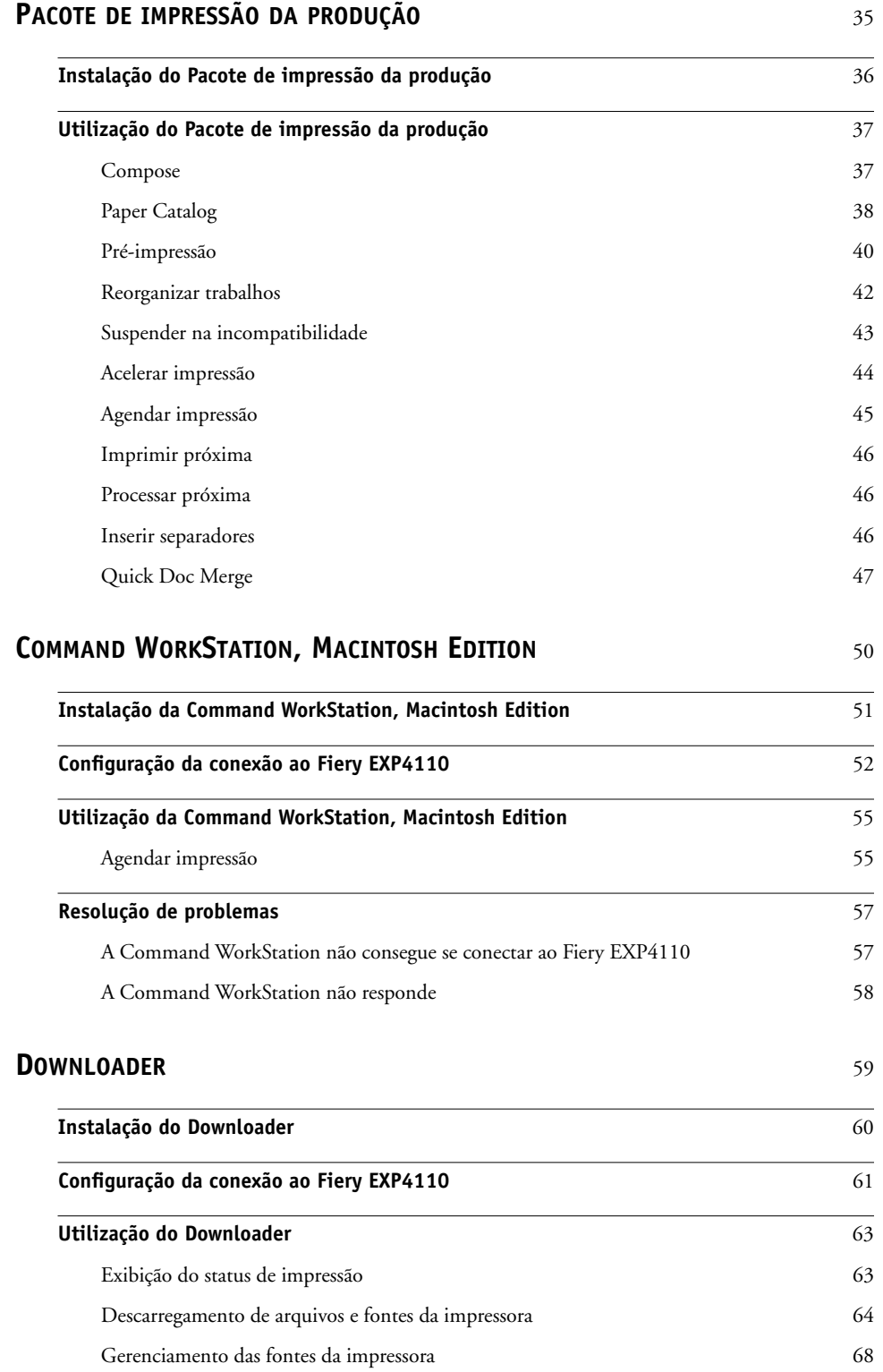

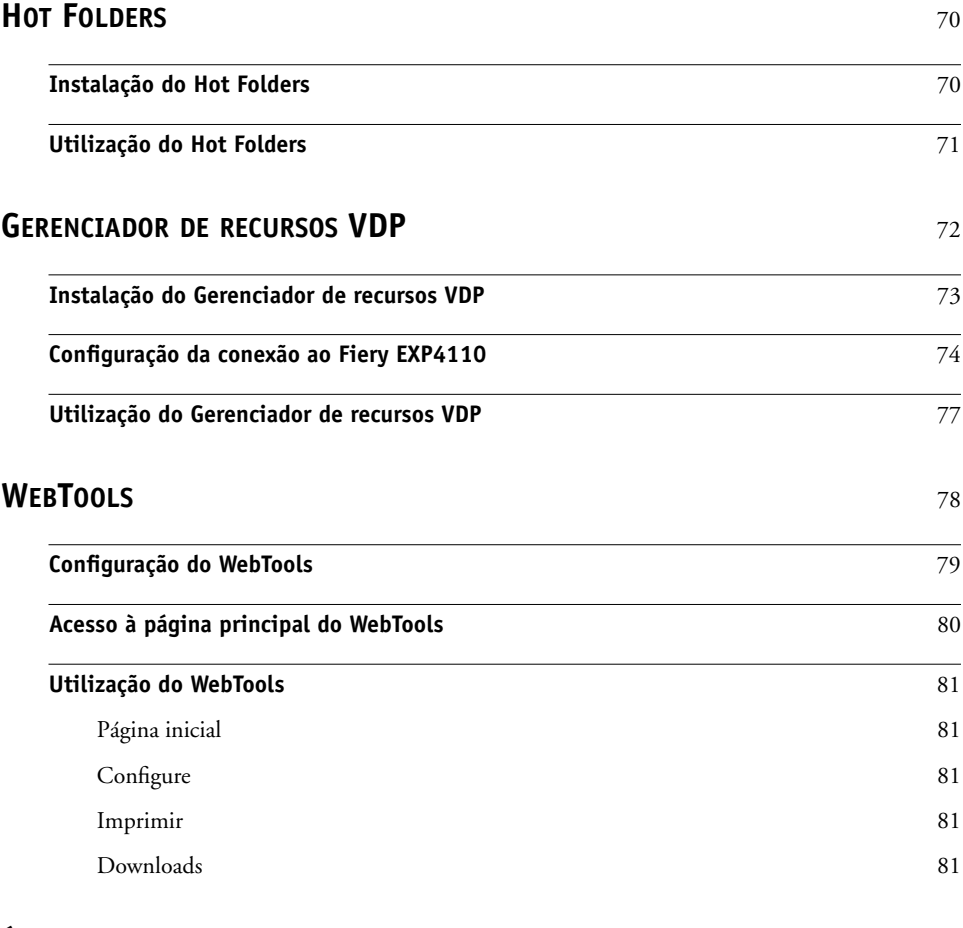

**[ÍNDICE](#page-82-0)** <sup>83</sup>

## <span id="page-6-0"></span>**INTRODUÇÃO**

O pacote de mídia Fiery EXP4110 inclui um conjunto de utilitários de software que permite gerenciar o Fiery EXP4110, além do fluxo de trabalho de impressão e o conteúdo de tarefas no Fiery EXP4110.

Este documento fornece uma visão geral de como instalar, configurar e usar os seguintes utilitários do Fiery EXP4110:

- Command WorkStation, Windows Edition
- Impose
- Command WorkStation, Macintosh Edition
- Downloader
- Pacote de impressão da produção
- Hot Folders
- Gerenciador de recursos VDP
- WebTools

## <span id="page-7-0"></span>**Terminologia e convenções**

Este documento apresenta o seguinte padrão de terminologia e convenções.

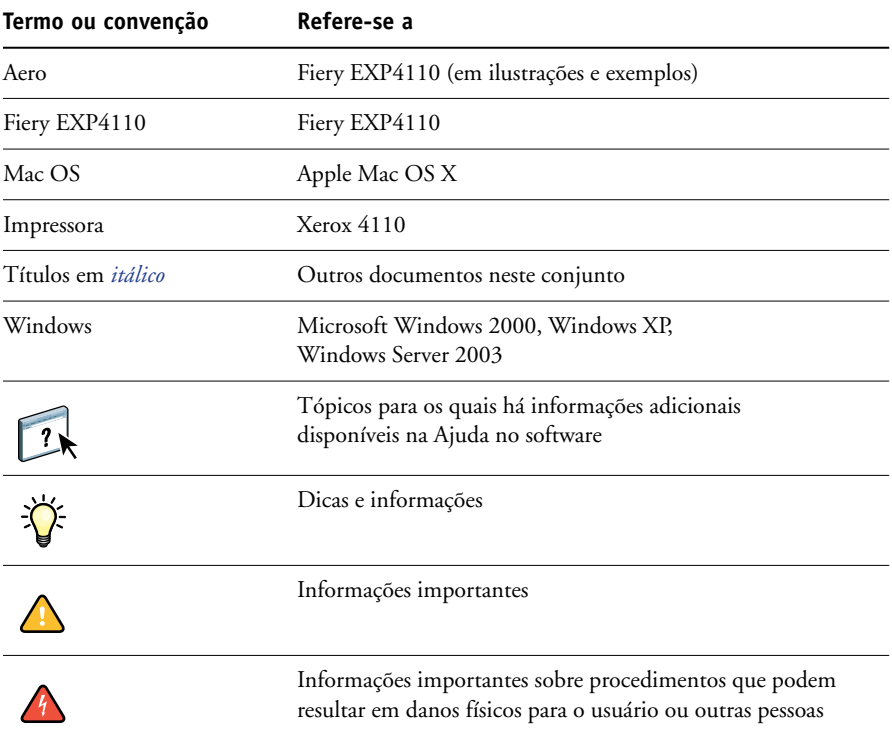

## <span id="page-8-0"></span>**Sobre este documento**

Este documento abrange os seguintes tópicos:

- **Command WorkStation, Windows Edition:** Monitorar e gerenciar o fluxo de trabalho de impressão de tarefas no Fiery EXP4110 (somente Windows).
- **Impose:** Aplicar formatos de imposição a tarefas para impressão personalizada, encadernação e corte (disponível como uma opção, apenas no Windows).
- **Command WorkStation, Macintosh Edition:** Monitorar e gerenciar o fluxo de trabalho de impressão de tarefas no Fiery EXP4110 (somente Mac OS X).
- **Downloader:** Transferir arquivos de tarefas e fontes do seu computador para o Fiery EXP4110.
- **Pacote de impressão da produção:** Recursos adicionais de gerenciamento de tarefa através da Command WorkStation, Windows Edition (disponível como uma opção, apenas Windows). Inclui os aplicativos Compose e Paper Catalog.
- **Hot Folders:** Armazenar e reutilizar opções usadas com freqüência para a impressão de arquivos PostScript e PDF no Fiery EXP4110.
- **Gerenciador de recursos VDP:** Localizar e excluir objetos globais utilizados na impressão de dados variáveis.
- **WebTools:** Gerenciar o Fiery EXP4110 remotamente da Internet ou da intranet da sua empresa.

## <span id="page-8-1"></span>**Sobre a Ajuda**

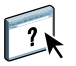

Na Ajuda, há instruções detalhadas sobre a utilização da maioria dos utilitários do Fiery EXP4110. Sempre que apropriado, este documento menciona a Ajuda para informações adicionais e explica como acessar a Ajuda de cada utilitário.

## <span id="page-9-2"></span><span id="page-9-0"></span>**Preparação para instalação em computadores Windows**

Antes de instalar o software do Fiery EXP4110 em um computador Windows, certifique-se de completar o seguinte:

• Para utilizar a Command WorkStation ou o WebTools em um computador Windows, instale o arquivo Sun Java, Java Runtime Environment (JRE), fornecido na pasta Common Utilities (Utilitários comuns) do CD User Software (Utilities). Se o arquivo Sun Java não for instalado, você será solicitado a instalá-lo antes de continuar a instalação do software do Fiery EXP4110. Para obter mais informações sobre a instalação do arquivo, consulte ["Para instalar o Sun Java JRE no computador" na página 10.](#page-9-1)

**NOTA:** JRE, SE v1.4.1\_02 (a versão recomendada) é fornecido no CD User Software (Utilities).

• Para instalar o software do Fiery EXP4110, é preciso instalar o Service Pack 4 em um computador Windows 2000, e o Service Pack 2 instalado em um computador Windows XP. Caso contrário, uma mensagem de aviso pedirá para instalar o Service Pack.

#### <span id="page-9-1"></span>**PARA INSTALAR O SUN JAVA JRE NO COMPUTADOR**

**1 Abra a pasta Common Utilities no CD User Software (Utilities) e clique no ícone do instalador sj141\_02.exe.**

**Se você iniciar a instalação do software do Fiery EXP4110 sem instalar o Sun Java primeiro, uma caixa de diálogo solicitará que você instale o Sun Java JRE. Clique em OK para continuar com a instalação.**

- **2 Clique em Sim na caixa de diálogo Contrato de Licença.**
- **3 Selecione Typical (Normal) em Setup Type (Tipo de instalação) e clique em Next (Seguinte).**
- **4 Quando a instalação do arquivo JRE estiver completa, clique em Finish (Concluir) e siga as instruções na tela para instalar o software do Fiery EXP4110.**

Após a instalação do Sun Java JRE, um atalho Java Web Start (Iniciar Java na Web) é criado na área de trabalho do computador. Não deve ser usado com o software do Fiery EXP4110. Você pode excluir o atalho.

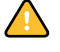

Pode haver versões diferentes do Sun Java JRE instaladas em seu computador. O software do Fiery EXP4110 localiza automaticamente a versão correta. Não é preciso desinstalar outras versões do Sun Java JRE necessárias para aplicativos de terceiros.

## <span id="page-10-0"></span>**Preparação para instalação em computadores Mac OS**

Antes de instalar o software do Fiery EXP4110 em um computador Mac OS X, é necessário instalar as fontes de tela e de impressora.

#### <span id="page-10-1"></span>**Fontes**

As fontes no CD User Software (Drivers) incluem fontes de tela e de impressora que correspondem a 136 fontes de impressora PostScript integradas ao Fiery EXP4110. Para ficarem disponíveis aos aplicativos, as fontes de tela devem estar instaladas no Mac OS X.

#### **PARA INSTALAR FONTES DE TELA E DE IMPRESSORA NO MAC OS X V.10.2**

- **1 Insira o CD User Software (Drivers) na unidade de CD-ROM do computador Mac OS X.**
- **2 Abra a pasta OSX : Fonts.**
- **3 Copie as fontes para o seguinte local:**
	- Para seu uso pessoal: Usuários/nome da conta/Biblioteca/Fonts
	- Para uso compartilhado: Biblioteca/Fonts

#### **PARA INSTALAR FONTES DE TELA E DE IMPRESSORA NO MAC OS X V.10.3**

- **1 Insira o CD User Software (Drivers) na unidade de CD-ROM do computador Mac OS X.**
- **2 Inicie o aplicativo Catálogo de Fontes em Aplicativos/Catálogo de Fontes.**
- **3 Escolha Adicionar Fontes no menu Arquivo.**
- **4 Escolha User Software/OSX/Fonts/Albertus MT.**
- **5 Escolha Selecionar Tudo no menu Editar.**
- **6 Escolha uma das seguintes opções a partir de Instalar fontes:**
	- Para seu uso pessoal: somente para mim
	- Para uso compartilhado: para todos os usuários deste computador
	- Para Classic: para o Mac OS do Classic
- **7 Clique em Abrir.**
- **8 Saia do aplicativo Catálogo de Fontes.**

## <span id="page-11-0"></span>**COMMAND WORKSTATION, WINDOWS EDITION**

A Command WorkStation, Windows Edition permite aos operadores do Fiery EXP4110 (ou a usuários com privilégios de Operador ou Administrador) monitorar e gerenciar o fluxo de trabalho de impressão de tarefas no Fiery EXP4110. A Command WorkStation, Windows Edition permite fazer o seguinte:

- Exibir o status de impressão de tarefas no Fiery EXP4110.
- Armazenar, processar e imprimir tarefas.
- Sobrepor configurações de opções de impressão atribuídas pelo usuário.
- Visualizar o conteúdo de página de uma tarefa.
- Reordenar páginas em uma tarefa e combinar páginas de tarefas diferentes.
- Criar e utilizar arquivos mestre do FreeForm para a impressão de dados variáveis.
- Armazenar arquivos de tarefas.
- Exibir Registros de tarefas de atividade de impressão recente.

## <span id="page-12-1"></span><span id="page-12-0"></span>**Instalação da Command WorkStation, Windows Edition**

Instale a Command WorkStation, Windows Edition em um computador Microsoft Windows com conexão de rede ao Fiery EXP4110. Para obter uma lista completa de requisitos do sistema, consulte *Bem-vindo*.

O instalador da Command WorkStation, Windows Edition é fornecido no CD do software do usuário. Além do software da Command WorkStation, o instalador instala os arquivos Java necessários para usar a Configuração do Fiery a partir da Command WorkStation. Para obter informações sobre a utilização da Configuração do Fiery, consulte *Configuração e instalação*.

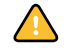

Antes de instalar o utilitário, leia as diretrizes descritas em ["Preparação para instalação em](#page-9-2)  [computadores Windows" na página 10.](#page-9-2)

#### **PARA INSTALAR A COMMAND WORKSTATION, WINDOWS EDITION**

- **1 Insira o CD User Software (Utilities) na unidade de CD-ROM do computador Windows.**
- **2 Abra a pasta EFI Command WorkStation.**
- **3 Clique duas vezes no ícone setup.exe.**
- **4 Siga as instruções na tela para completar a instalação.**

## <span id="page-13-2"></span><span id="page-13-0"></span>**Configuração da conexão ao Fiery EXP4110**

Na primeira vez em que a Command WorkStation for utilizada, será solicitada a configuração da conexão com o Fiery EXP4110.

Edite a configuração sempre que houver uma alteração no servidor ou rede do Fiery EXP4110, como uma alteração de nome de servidor ou endereço IP. Caso altere informações de Configuração do Fiery EXP4110, faça isso antes de reconfigurar a conexão. Para obter informações sobre como reconfigurar a conexão, consulte ["Para modificar a](#page-15-0)  [configuração da Command WorkStation, Windows Edition" na página 16.](#page-15-0)

#### **ANTES DE COMEÇAR**

#### **• Imprima a Página de configuração do Fiery EXP4110.**

Para obter instruções sobre a impressão da Página de configuração, consulte *Configuração e instalação*.

Essa página contém as informações necessárias durante a configuração da conexão, tal como o endereço IP do Fiery EXP4110. Para instalações TCP/IP, é possível utilizar nome DNS em vez do endereço IP. Verifique se o Fiery EXP4110 já está registrado em um Servidor de Nome de Domínio (DNS) na sua rede. Para obter mais informações, entre em contato com o administrador de rede.

#### <span id="page-13-1"></span>**PARA CONFIGURAR A CONEXÃO COM A COMMAND WORKSTATION, WINDOWS EDITION**

#### **1 Escolha Iniciar > Programas > Fiery > Command WorkStation para iniciar o utilitário.**

A caixa de diálogo Servidores disponíveis exibe todos os servidores localizados na sub-rede local.

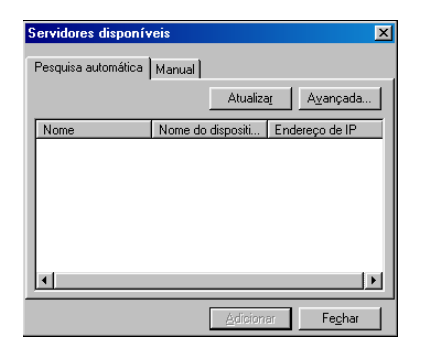

**2 Se nenhum servidor do Fiery EXP4110 for encontrado, clique na guia Manual para pesquisar por nome DNS ou por endereço IP. Digite o nome DNS ou o endereço IP e clique em Adicionar para adicionar o servidor à lista Servidores disponíveis.**

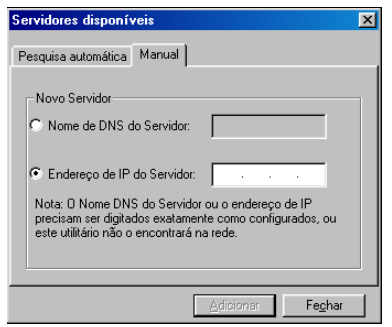

**3 Clique na guia Pesquisa automática e depois em Avançada para pesquisar um intervalo de endereços IP ou o endereço IP e a máscara de sub-rede.** 

Todos os servidores disponíveis aparecem na lista Servidores disponíveis.

**4 Selecione o servidor do Fiery EXP4110 que deseja utilizar e clique em Adicionar.**

O Fiery EXP4110 selecionado é adicionado à janela Servidor de login.

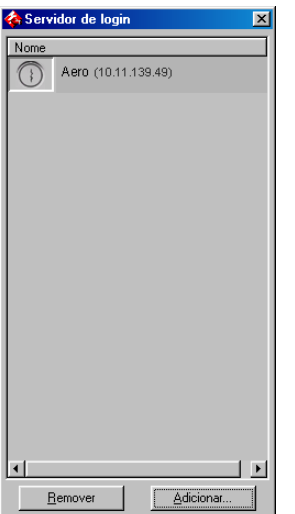

**5 Clique no botão à esquerda do nome do servidor.**

A caixa de diálogo Login será exibida.

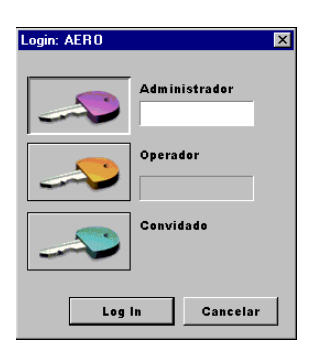

- **6 Clique na chave à esquerda de Administrador, Operador ou Convidado e digite a senha correta, se necessário.**
- **7 Clique em Log In.**

Para obter informações sobre a configuração de senhas e a senha de Administrador padrão para o Fiery EXP4110, consulte *Configuração e instalação.*

A Command WorkStation agora está conectada ao Fiery EXP4110.

#### <span id="page-15-0"></span>**PARA MODIFICAR A CONFIGURAÇÃO DA COMMAND WORKSTATION, WINDOWS EDITION**

**1 Inicie a Command WorkStation.**

A janela Servidor de login é exibida.

- **2 Selecione o servidor do Fiery EXP4110 para o qual deseja modificar a configuração e clique em Remover.**
- **3 Repita ["Para configurar a conexão com a Command WorkStation, Windows Edition" na](#page-13-1)  [página 14](#page-13-1).**

## <span id="page-16-1"></span><span id="page-16-0"></span>**Utilização da Command WorkStation, Windows Edition**

Depois de instalar e configurar a Command WorkStation, você pode começar a utilizá-la para monitorar e gerenciar tarefas no Fiery EXP4110.

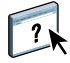

Na Ajuda da Command WorkStation, há instruções completas sobre como utilizar os recursos padrão. Recursos adicionais são descritos nas seções que começam na [página 18.](#page-17-0)

#### <span id="page-16-2"></span>**PARA ACESSAR A AJUDA DA COMMAND WORKSTATION**

#### **1 Inicie a Command WorkStation.**

Selecione o Fiery EXP4110 na caixa de diálogo Lista de servidores e conecte-se ao servidor.

Para obter informações sobre a configuração de senhas e a senha de Administrador padrão para o Fiery EXP4110, consulte *Configuração e instalação.* 

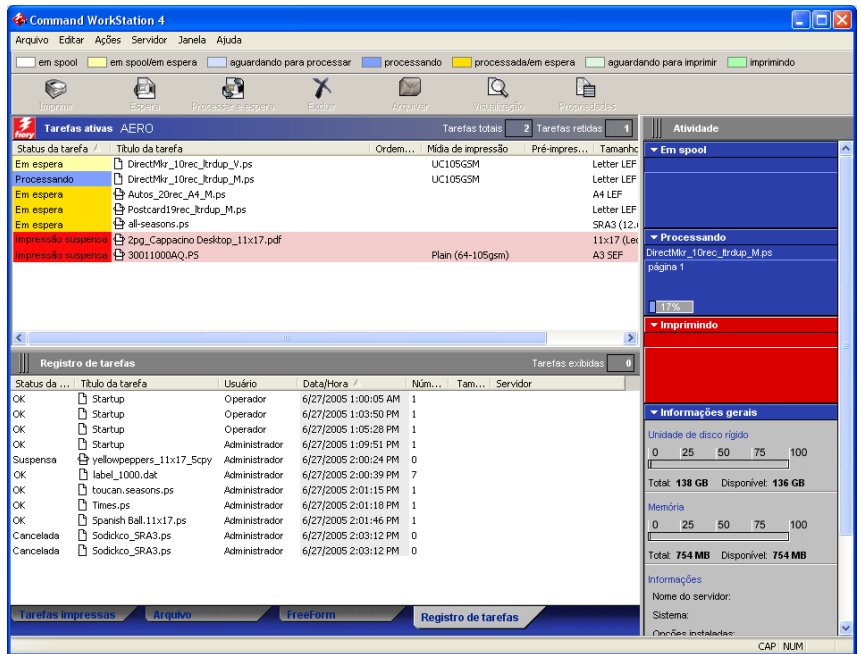

**2 Escolha Ajuda no menu Ajuda.**

## <span id="page-17-0"></span>**Recursos adicionais**

As seções a seguir descrevem como usar recursos adicionais da Command WorkStation não analisados na Ajuda da Command WorkStation.

### <span id="page-17-1"></span>**Alinhar bandejas**

O recurso Alinhar bandejas permite ajustar a colocação de texto e imagens na página, para que fiquem corretamente alinhados na folha. Isso garante que ambos os lados de uma folha duplex tenham exatamente o mesmo alinhamento.

Também é possível fazer o alinhamento de bandejas do Painel de controle do Fiery EXP4110, escolhendo Alinhamento de bandejas do menu Funções.

Para alinhar bandejas, é necessário fazer o seguinte:

- Conecte-se ao Fiery EXP4110 com privilégios de Administrador e ative o alinhamento de bandejas na configuração do Fiery EXP4110.
- Ative Alinhamento da bandeja na barra de opções Origem do papel do driver da impressora do Fiery EXP4110.
- Selecione a bandeja de papel correta antes de imprimir.

 $\sum$ 

**NOTA:** Para que o alinhamento da bandeja funcione ao imprimir uma tarefa, selecione a bandeja alinhada na barra de opções Origem do papel antes de imprimir. Se, posteriormente, você imprimir uma tarefa utilizando a seleção automática de bandeja, o alinhamento não funcionará.

**PARA ALINHAR TEXTO E IMAGENS PARA IMPRESSÃO**

**1 Na janela Tarefas ativas, selecione o Fiery EXP4110 conectado no qual deseja realizar o alinhamento de bandejas.**

Se a janela Tarefas ativas estiver oculta, escolha Tarefas ativas, no menu Janela, para exibi-la.

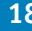

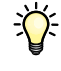

#### **2 Escolha Alinhar bandejas no menu Servidor.**

Aparece uma caixa de diálogo, exibindo as opções de alinhamento da bandeja de papel.

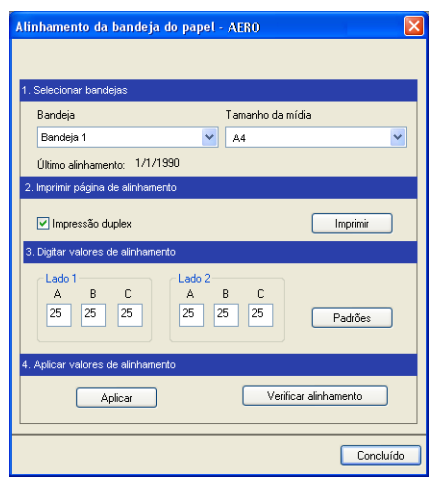

**3 Escolha a bandeja que deseja alinhar no menu Bandeja.**

#### **4 Escolha o tamanho do papel carregado na bandeja no menu Tamanho da mídia.**

**NOTA:** O alinhamento é específico para a combinação de bandeja e tipo de papel especificado. Se uma determinada bandeja for alinhada com papel carta e for carregada com papel ofício, o alinhamento ficará errado. Efetue um novo alinhamento para cada combinação de bandeja e tamanho do papel.

- **5 Na área Imprimir página de alinhamento, clique na opção Impressão duplex para imprimir uma folha duplex ou limpe a opção para imprimir uma folha simplex.**
- **6 Clique em Imprimir.**
- **7 Após a impressão, siga as instruções da página.**

Dobre exatamente a página ao meio, horizontalmente, desdobre-a e dobre-a ao meio, verticalmente. Quando desdobrar a folha, observe que as linhas da dobra cruzam três escalas em três lados da página. Determine o número onde a linha de dobra cruzará cada escala.

**8 Na área Digitar valores de alinhamento, digite o valor que aparece onde a dobra cruza cada uma das três escalas, marcadas com A, B e C, para o Lado 1. Se desejar alinhar para impressão duplex, digite também os valores das três escalas do Lado 2 da página.**

**NOTA:** Se digitar valores diferentes em A e C, a imagem irá girar, produzindo áreas irregulares na impressão. Se isso acontecer, digite o mesmo valor em A e C.

- **9 Após inserir todos os valores do alinhamento, clique em Aplicar e, em seguida, em Verificar alinhamento para imprimir a nova página de alinhamento.**
- **10 Para remover os alinhamentos, selecione uma bandeja e clique em Padrões na área Digitar valores de alinhamento.**
- **11 Clique em Concluído.**

## <span id="page-19-0"></span>**Mídia mista**

O recurso Mídia mista permite definir as divisões de capítulo de uma tarefa, imprimir intervalos de página em diversos tipos de mídia, inserir mídia em branco entre páginas e inserir mídia de separadores com etiquetas de texto.

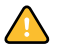

As diretrizes e restrições a seguir aplicam-se a configurações de Mídia mista:

- A caixa de diálogo Mídia mista restringe a especificação de configurações em conflito com qualquer mídia, tamanho de página ou configurações de acabamento especificadas para a tarefa na caixa de diálogo Propriedades da tarefa ou no driver de impressora.
- Quando duas ou mais configurações de Mídia mista estão em conflito, a caixa de diálogo Mídia mista destaca os nomes em vermelho, para que você solucione o conflito.
- Quando você especifica opções de impressão (na caixa de diálogo Propriedades da tarefa ou no driver de impressora) depois de especificar configurações de Mídia mista, certas opções de impressão podem entrar em conflito com configurações de Mídia mista específicas da página. Para resolver o conflito, é preciso escolher opções de impressão diferentes ou remover certas especificações de Mídia mista.
- Se os contadores estiverem configurados para a impressora, a mídia em branco inserida entre páginas não é considerada como página impressa.

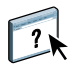

Instruções básicas para acessar e usar Mídia mista são fornecidas na Ajuda da Command WorkStation. A seguir, as descrições dos recursos específicos do Fiery EXP4110.

#### **PARA DEFINIR ESPECIFICAÇÕES DE MÍDIA MISTA**

**1 Selecione uma tarefa em spool/em espera na janela Tarefas ativas e escolha Configuração da mídia mista no menu Ações.**

A caixa de diálogo Mídia mista lista quaisquer configurações de mídia definidas anteriormente e inclui botões para definir, modificar e excluir configurações.

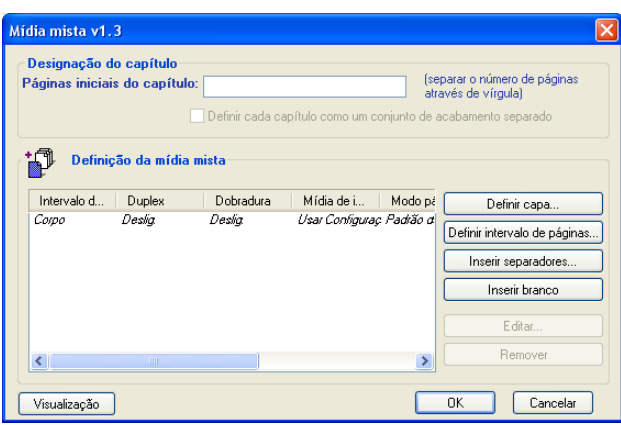

**NOTA:** A caixa de diálogo Propriedades da tarefa é aberta por trás da caixa de diálogo Mídia mista. Não feche a caixa de diálogo Propriedades da tarefa até terminar de definir configurações de Mídia mista.

**2 Em Páginas iniciais do capítulo, digite os números de página onde deseja iniciar novas seções de capítulos.**

Digite os números das páginas com valores separados por vírgula (por exemplo: 4,9,17) para designar o início de cada novo capítulo. Esse recurso força cada página inicial a utilizar uma página no lado direito, adicionando antes uma página em branco no lado esquerdo, se necessário.

**NOTA:** Não é necessário digitar a primeira página, e os números das páginas se referem à numeração do documento original. Se você usar o recurso Páginas iniciais do capítulo, toda a mídia especificada no menu Papel por capítulo deverá compartilhar as mesmas dimensões (por exemplo, tudo Carta, tudo Tablóide ou tudo A4).

**3 Para aplicar opções de acabamento (por exemplo, grampear ou classificar) a cada capítulo criado com o recurso Início do capítulo, marque a caixa Definir cada capítulo como um conjunto de acabamento separado.**

**NOTA:** Nem todas as opções de acabamento podem ser aplicadas a capítulos que contêm tamanhos mistos de mídia (por exemplo, Carta e A4).

**4 Para definir propriedades para capa e contracapa, clique em Definir Rosto.** 

Para obter mais informações, consulte ["Para definir configurações de mídia de capa" na](#page-21-0)  [página 22.](#page-21-0)

**5 Para definir propriedades para páginas individuais ou intervalos de páginas, clique em Definir intervalo de páginas.**

Para obter mais informações, consulte ["Para definir mídia para páginas específicas" na](#page-22-0)  [página 23.](#page-22-0)

**6 Para inserir mídia de separadores, clique em Inserir separadores.**

A caixa de diálogo Inserir separador é exibida. Para obter informações sobre como definir configurações de separador, consulte a [página 24.](#page-23-0)

**NOTA:** O recurso Inserir separadores não está disponível para tarefas impostas.

**7 Para inserir páginas em branco, clique em Inserir branco.**

Para obter mais informações, consulte ["Para inserir páginas em branco" na página 24.](#page-23-1)

**8 Para modificar ou excluir uma definição atual, selecione-a na lista Definição de mídia mista e clique em Editar ou Remover.**

Se clicar em Editar, digite novas configurações para a definição e clique em Modificar.

**9 Ao concluir a definição de configurações de Mídia mista, clique em OK para fechar a caixa de diálogo Mídia mista.**

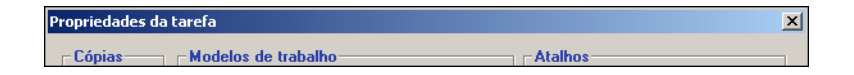

**10 Clique em OK para fechar a caixa de diálogo Propriedades da tarefa.**

As configurações de Mídia mista são aplicadas à tarefa.

#### <span id="page-21-0"></span>**PARA DEFINIR CONFIGURAÇÕES DE MÍDIA DE CAPA**

**1 Na caixa de diálogo Mídia mista, clique em Definir Rosto.**

A caixa de diálogo Mídia de capa é exibida.

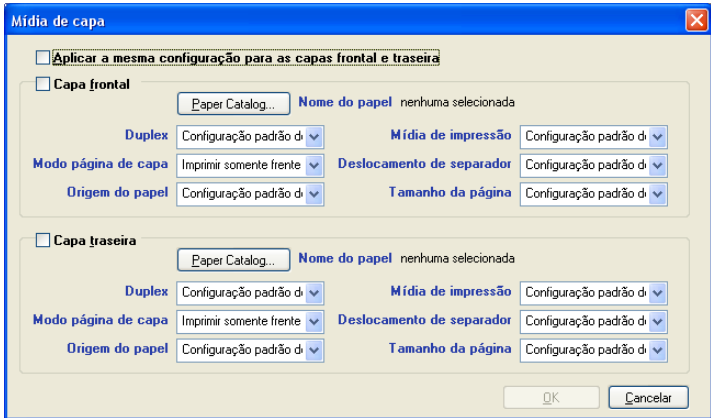

- **2 Para definir uma mesma mídia para capa da frente e capa de trás, marque a caixa Aplicar a mesma configuração para as capas frontal e traseira. Para definir configurações de mídia para a capa da frente e a capa de trás de forma individual, marque a caixa de seleção Capa frontal ou Capa traseira.**
- **3 Defina configurações de duplex, mídia e origem do papel, conforme necessário.**
- **4 Em Modo página de capa, defina como deseja imprimir o conteúdo na capa. Especifique a impressão somente na frente, somente no verso ou em ambos os lados da página de capa.**

As restrições abaixo aplicam-se às configurações de Modo página de capa:

- Se especificar Imprimir somente frente, defina a configuração de Duplex como Desligado.
- Se especificar Imprimir somente verso ou Imprimir em ambos os lados, defina a configuração de Duplex como Superior com Superior ou Superior para Inferior. A configuração Duplex determina a orientação do conteúdo da capa.
- **5 Clique em Paper Catalog (Catálogo de papel) para acessar a seleções de mídia em Paper Catalog.**

#### **6 Selecione a mídia necessária e clique em OK.**

A mídia selecionada aparece ao lado de Nome do papel na caixa de diálogo Mídia de capa.

Para obter mais informações sobre o Paper Catalog, consulte a [página 38](#page-37-1).

#### **7 Clique em OK para retornar à caixa de diálogo Mídia mista.**

Configurações de Mídia de capa têm preferência sobre as configurações definidas na caixa de diálogo Página/Mídia de intervalo de páginas.

#### **PARA DEFINIR MÍDIA PARA PÁGINAS ESPECÍFICAS**

**1 Na caixa de diálogo Mídia mista, clique em Definir intervalo de páginas.**

A caixa de diálogo Página/Mídia de intervalo de páginas é exibida.

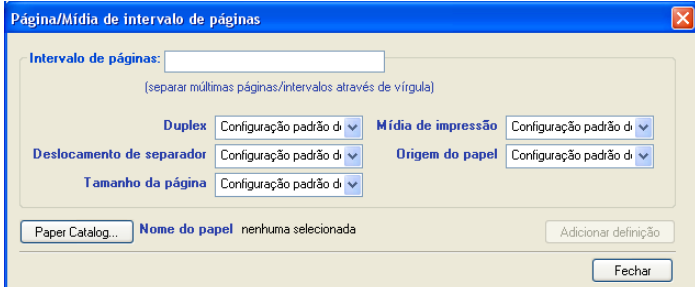

- **2 Digite as páginas e os intervalos de páginas como valores separados por vírgula (por exemplo: 3,9–14,18).**
- **3 Defina configurações de duplex, mídia e origem do papel, conforme necessário.**

Se você atribuir um novo tipo de mídia ao verso de uma folha duplex, será inserida uma página em branco para forçar o conteúdo da página atribuída na frente da folha seguinte.

- **4 Clique em Paper Catalog para acessar a seleções de mídia em Paper Catalog.**
- **5 Selecione a mídia necessária e clique em OK.**

A mídia selecionada aparece ao lado de Nome do papel na caixa de diálogo Página/Intervalo de páginas.

Para obter mais informações sobre o Paper Catalog, consulte a [página 38](#page-37-1).

- **6 Clique em Adicionar definição depois de cada configuração de mídia definida.**
- **7 Clique em Fechar para retornar à caixa de diálogo Mídia mista.**

<span id="page-22-0"></span>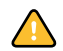

#### <span id="page-23-1"></span>**PARA INSERIR PÁGINAS EM BRANCO**

**1 Na caixa de diálogo Mídia mista, clique em Inserir branco.**

A caixa de diálogo Inserir branco é exibida.

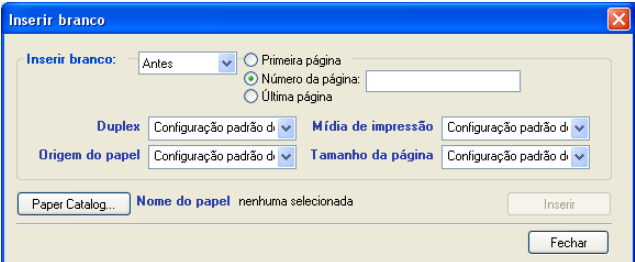

- **2 Indique se deseja inserir a página em branco antes ou depois da página de destino. Defina a página de destino como a primeira ou a última do documento, ou como uma página numerada específica.**
- **3 Defina configurações de mídia, origem de papel e tamanho de página para a página em branco.**
- **4 Clique em Paper Catalog para acessar a seleções de mídia em Paper Catalog.**
- **5 Selecione a mídia necessária e clique em OK.**

A mídia selecionada aparece ao lado de Nome do papel na caixa de diálogo Inserir branco.

Para obter mais informações sobre o Paper Catalog, consulte a [página 38](#page-37-1).

- **6 Clique em Inserir depois de cada página em branco definida.**
- **7 Clique em Fechar para retornar à caixa de diálogo Mídia mista.**

#### <span id="page-23-0"></span>**Inserir separadores**

O recurso Inserir separadores permite inserir automaticamente páginas de separadores em toda a tarefa. Esse recurso acomoda diversos tamanhos e tipos de mídia de separador. Os usuários podem inserir o separador de texto e substituir atributos de texto de acordo com cada tarefa.

**NOTA:** O recurso Inserir separadores não está disponível para tarefas impostas.

#### <span id="page-24-0"></span>**PARA INSERIR SEPARADORES DE PÁGINAS**

**1 Selecione uma tarefa em spool/em espera na janela Tarefas ativas e escolha Configuração da mídia mista no menu Ações.**

A caixa de diálogo Mídia mista será exibida.

**2 Clique em Inserir na caixa de diálogo Mídia mista.**

A caixa de diálogo Inserir separador é exibida.

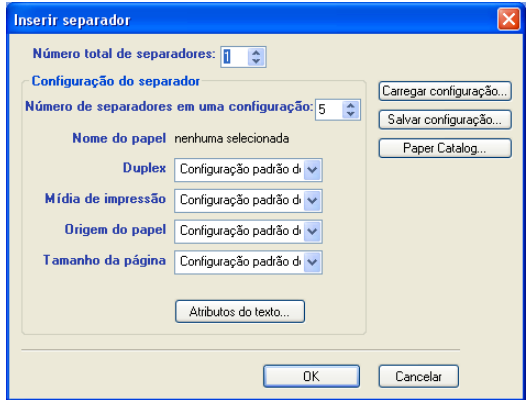

- **3 Para carregar uma configuração de separador salva, clique em Carregar configuração, destaque a configuração de separador desejada e clique em Selecionar.**
- **4 Digite o número de páginas de separador que deseja inserir no documento no campo Número total de separadores.**
- **5 No campo Número de separadores em uma configuração, digite o número de posições de separador incluídas em um conjunto de separadores completo.**

Essa especificação garante que o texto do separador seja impresso nas posições corretas. Por exemplo, as posições de separador em um conjunto de 10 separadores são diferentes das posições de um conjunto de cinco separadores.

**6 Especifique as configurações de tipo de mídia, origem de papel e tamanho de página para o material dos separadores.**

Valores de Tamanho da página referem-se às dimensões do material, incluindo a parte com separadores.

- **7 Clique em Paper Catalog para acessar a seleções de mídia em Paper Catalog.**
- **8 Selecione a mídia necessária e clique em OK.**

A mídia selecionada aparece ao lado de Nome do papel na caixa de diálogo Inserir separadores.

Para obter mais informações sobre o Paper Catalog, consulte a [página 38](#page-37-1).

**9 Para especificar atributos do texto de separadores, clique em Atributos do texto.**

Também é possível definir atributos de texto depois de fechar a caixa de diálogo Inserir separador. Para obter mais informações, consulte "Para especificar o texto de separadores" na [página 26.](#page-25-0)

- **10 Para salvar as especificações atuais de Inserir separadores como uma configuração de separador, clique em Salvar configuração, atribua um nome à configuração e clique em Salvar.**
- **11 Depois de terminar de especificar os separadores, clique em OK para fechar a caixa de diálogo Inserir separador.**

A caixa de diálogo Texto dos separadores é exibida. Use o procedimento a seguir para definir o texto de separadores.

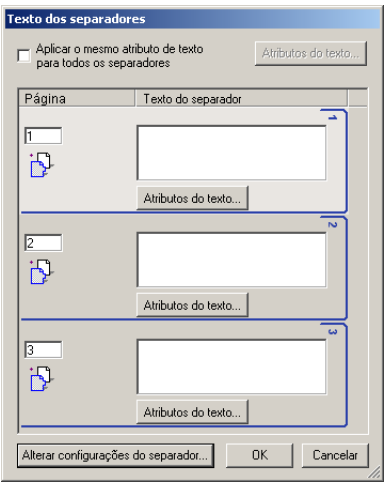

#### <span id="page-25-0"></span>**PARA ESPECIFICAR O TEXTO DE SEPARADORES**

- **1 Na caixa de diálogo Texto dos separadores, selecione "Aplicar o mesmo atributo de texto para todos os separadores" para atribuir os mesmos atributos de texto a todos os separadores.**
- **2 Clique em Atributos do texto.**

Especifique os atributos de rotação, alinhamento, fonte e tamanho do texto dos separadores e clique em OK.

- **3 Indique onde cada separador deve ser inserido no documento.**
	- No campo Página, digite o número da página onde o separador será inserido.
	- Use o ícone de inserção para controlar se o separador será inserido antes ou depois do número de página especificado. Clique no ícone para alternar entre modos de inserção. A visualização e a dica de ferramenta do ícone mudam para refletir o modo de inserção atual. Para exibir a dica de ferramenta, posicione o ponteiro sobre o ícone de inserção.

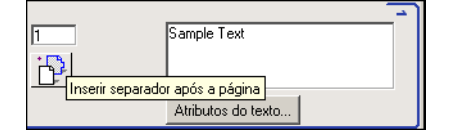

**NOTA:** Se você definir que o separador seja inserido entre uma página ímpar e uma página par em uma tarefa duplex, ele será inserido após a página ímpar na primeira folha, e a página par será impressa na próxima folha.

**4 Digite o texto desejado para cada separador no campo Texto do separador.**

Para definir atributos de texto de cada separador individualmente, clique em Atributos do texto para esse separador.

**5 Para modificar as configurações de mídia dos separadores, clique em Alterar configurações de separador.** 

Para obter mais informações, consulte ["Para inserir separadores de páginas" na página 25](#page-24-0).

**6 Depois de terminar de especificar o texto dos separadores, clique em OK para fechar a caixa de diálogo Texto dos separadores.**

A caixa de diálogo Mídia mista exibe as configurações de separador atuais na lista Definição da mídia mista.

**7 Para aplicar as configurações de Inserir separadores ao documento, clique em OK para fechar a caixa de diálogo Mídia mista e clique em OK novamente para fechar a caixa de diálogo Propriedades da tarefa.**

## <span id="page-27-0"></span>**Resolução de problemas**

Para resolver problemas básicos de conexão e software com a Command WorkStation, consulte as seções a seguir. Para obter informações adicionais de resolução de problemas, consulte a Ajuda da Command WorkStation.

#### <span id="page-27-1"></span>**A Command WorkStation não consegue se conectar ao Fiery EXP4110**

Se não for possível conectar-se ao Fiery EXP4110 ou localizar o Fiery EXP4110 no computador, entre em contato com o administrador da rede. Pode ser necessário que o administrador resolva problemas de conexão de rede e verifique as configurações dos servidores usados para impressão. Se as configurações tiverem sido alteradas, poderá ser necessário reconfigurar o Fiery EXP4110 (consulte *Configuração e instalação*).

Por exemplo, se o ambiente de rede Novell for alterado pela remoção ou renomeação de objetos, ou se as contas ou as permissões forem alteradas, o administrador do Fiery EXP4110 pode ter que editar as configurações ou inserir novas configurações na configuração IPX (Novell) para refletir a nova configuração.

Se você conseguir se conectar ao Fiery EXP4110 com outro utilitário, poderá ser preciso reconfigurar a conexão da Command WorkStation ao Fiery EXP4110 (consulte a [página 14](#page-13-0)).

Caso tenha configurado o Fiery EXP4110 e configurado computadores cliente e servidores de rede de acordo com as instruções em *Configuração e instalação,* imprima uma Página de teste. Se você puder imprimir a Página de teste mas ainda assim não conseguir imprimir um documento a partir de um computador remoto, entre em contato com o administrador de sistema para resolver o problema de conexão da rede.

Se não for possível conectar e imprimir a Página de teste, verifique o Painel de controle do Fiery EXP4110 para obter informações adicionais sobre o erro.

#### <span id="page-28-0"></span>**A Command WorkStation não responde**

Se a Command WorkStation não responder, use as seguintes diretrizes de resolução de problemas.

#### **SE AS JANELAS DA COMMAND WORKSTATION NÃO FOREM ATUALIZADAS**

- **1 Desconecte-se e saia da Command WorkStation.**
- **2 Reinicie a Command WorkStation ou o computador.**

Se as janelas da Command WorkStation não forem atualizadas, ou se nenhuma tarefa for exibida, e se o mouse não responder (se não for possível selecionar uma tarefa ou uma janela, usar um comando com o botão direito ou selecionar um item do menu), o Fiery EXP4110 está inativo ou a comunicação com a rede não está funcionando.

### **PARA FORÇAR A SAÍDA DA COMMAND WORKSTATION**

- **1 Pressione Ctrl-Alt-Delete e use o Gerenciador de tarefas para fechar a Command WorkStation.**
- **2 Desconecte e reconecte o cabo de rede do Fiery EXP4110 e depois tente imprimir uma Página de teste ou Página de configuração.**
- **3 Se houver falha na impressão de uma Página de teste ou da Página de configuração, reinicie o Fiery EXP4110.**

## <span id="page-29-0"></span>**IMPOSE**

O Impose é um utilitário (disponível como opção) acessado na Command WorkStation, Windows Edition. O Impose permite:

- Aplicar formatos de imposição a tarefas para impressão personalizada, encadernação e corte.
- Aplicar imposições a tarefas de dados variáveis.

## <span id="page-30-0"></span>**Instalação e ativação do Impose**

As seções a seguir descrevem como instalar e ativar o Impose.

### <span id="page-30-1"></span>**Instalação do Impose**

O software Impose é instalado automaticamente quando você instala a Command WorkStation, Windows Edition do CD User Software (Utilities).

Não tente instalar o Impose do CD User Software (Utilities) iniciando o arquivo setup.exe da pasta Impose. O Impose é automaticamente instalado quando você instala a Command WorkStation. A instalação em separado do Impose a partir da Command WorkStation pode provocar resultados imprevisíveis.

Para ativar o Impose em uma estação de trabalho cliente, é preciso:

• Instalar o Adobe Acrobat e o módulo de plug-in Enfocus PitStop

**NOTA:** Os CDs do Adobe Acrobat/Enfocus PitStop são fornecidos no pacote de mídia do Impose

• Instalar a chave de proteção do software Impose (dongle) na porta correta da estação de trabalho cliente

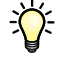

Se você vir um dongle instalado na estação de trabalho, significa que o Impose já foi ativado e está pronto para uso. Se o dongle não estiver instalado, consulte a documentação que acompanha o kit do Impose. Sem um dongle instalado, é possível utilizar o Impose no modo de demonstração. O modo de demonstração permite impor os documentos e salvá-los, mas todas as saídas impressas exibirão a marca d'água "Demo".

**NOTA:** A chave de proteção (dongle) pode ser um dongle do tipo porta paralela ou USB. Para obter mais informações, consulte a documentação que acompanha o kit do Impose.

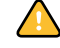

### <span id="page-31-0"></span>**Instalação de Adobe Acrobat e Enfocus PitStop**

Para utilizar o Impose, é necessário instalar o Adobe Acrobat e o PitStop (um plug-in para Acrobat para utilização com o Impose) do CD do Adobe Acrobat/Enfocus PitStop fornecido com o kit do Impose. O Impose é instalado quando se instala a Command WorkStation e pode ser acessado a partir da Command WorkStation.

Dependendo do Fiery EXP4110, o kit do Impose pode incluir um ou mais CDs de instalador do Acrobat e PitStop. O kit pode também incluir diferentes versões do Acrobat e PitStop, dependendo do Fiery EXP4110. Siga o procedimento de instalação das versões do software fornecidas no kit. Os números de versão estão relacionados nos CDs do instalador.

**NOTA:** Se o Acrobat for instalado depois da Command WorkStation, poderá ser necessário reiniciar a Command WorkStation para utilizar o Impose.

Para obter mais informações sobre o Acrobat, consulte o arquivo ReadMe (Leia-me) na pasta Acrobat nos CDs do Adobe Acrobat/Enfocus PitStop.

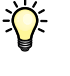

O Impose suporta o Acrobat v6.0 e v7.0. Recomendamos instalar a versão do Acrobat fornecida no seu kit do Impose e remover qualquer outra versão do Acrobat instalada no computador.

Desde que os números de versão sejam os mesmos do kit, é possível utilizar os seguintes procedimentos para instalar o Acrobat e o PitStop a partir do kit do Compose, que faz parte do Pacote de impressão da produção. Para obter mais informações sobre o Compose, consulte a [página 37](#page-36-2).

#### **PARA INSTALAR O ADOBE ACROBAT 7.0 E O PITSTOP 6.5.2**

- **1 Desinstale todas as versões do Acrobat que estejam atualmente instaladas no computador.**
	- Feche todos os aplicativos abertos.
	- Siga as instruções do Windows para remover os programas.

Exclua não apenas a pasta principal do aplicativo, mas também a pasta associada do Acrobat localizada, por padrão, em C:\Arquivos de programa\Arquivos comuns\Adobe. (A letra da unidade pode variar, dependendo do computador).

- **2 Reinicie o computador após concluir a desinstalação das versões anteriores do Acrobat.**
- **3 Feche todos os aplicativos de software atualmente em execução no computador.**
- **4 Insira o CD do Adobe Acrobat/Enfocus PitStop na unidade de CD-ROM ou DVD.**
- **5 Se o instalador não iniciar automaticamente, procure o local da unidade de CD-ROM ou DVD e clique duas vezes no ícone Setup.exe.**

**NOTA:** Use apenas o Setup.exe no nível do raiz do CD. Não navegue dentro de nenhuma pasta no CD. Utilizar o Setup.exe a partir de qualquer uma dessas pastas pode resultar em uma instalação incompleta e provocar problemas no sistema.

- **6 Quando for exibida a mensagem lembrando-o de fechar todos os aplicativos, clique em Sim.**
- **7 Na próxima tela de instalação, verifique se as opções "Adobe Acrobat" e "PitStop" estão selecionadas e, em seguida, clique em Avançar.**

Aguarde enquanto o instalador copia os arquivos para o computador e exibe as barras de progresso.

- **8 Na mensagem que indica uma instalação bem-sucedida, clique em OK.**
- **9 Clique em Concluir.**

Se a versão mais recente da Command WorkStation já estiver instalada na estação de trabalho, o Impose estará agora totalmente ativado. Se a Command WorkStation ainda não estiver instalada, instale-a conforme descrito na [página 13.](#page-12-1)

#### **PARA INSTALAR O ADOBE ACROBAT 6.0 E O PITSTOP 6.1**

Recomendamos instalar a versão do Acrobat fornecida nos CDs do kit do Impose e remover qualquer outra versão do Acrobat instalada no computador.

- **1 Desinstale todas as versões do Acrobat atualmente instaladas no seu computador.**
- **2 Insira o CD do Adobe Acrobat com o idioma desejado na unidade de CD-ROM ou DVD.**

Se uma tela do Windows perguntar "O que você deseja que o Windows faça?", clique em Cancelar ou selecione "Open the folder to view files using Windows Explorer" (Abra a pasta para exibir arquivos utilizando o Windows Explorer).

#### **3 Clique duas vezes no ícone Install.exe.**

**NOTA:** Use somente o Install.exe. Não navegue até nenhuma subpasta dentro da pasta Acrobat 6.0. Utilizar o arquivo setup.exe dessas subpastas pode resultar em uma instalação incompleta e provocar problemas no sistema.

#### **4 Siga as instruções na tela.**

Na tela Select EULA Language ("Selecionar idioma do EULA"), selecione o idioma no qual você deseja visualizar o contrato de licença de usuário final.

#### **5 Depois que a instalação estiver concluída, remova o CD do Acrobat.**

Se solicitado, reinicie o computador.

**6 Insira o CD do Enfocus PitStop na unidade de CD-ROM ou DVD.**

**7 Clique duas vezes no ícone Setup.exe.**

**NOTA:** Use apenas o Setup.exe no nível raiz do CD. Não navegue até a pasta Runtime no CD. Utilizar o arquivo setup.exe da pasta Runtime pode resultar em uma instalação incompleta e provocar problemas no sistema.

#### **8 Siga as instruções na tela.**

Quando solicitado, aceite o local padrão para instalação do PitStop.

Para obter mais informações, consulte a documentação que acompanha o PitStop. Para ter acesso à documentação, inicie o Acrobat e escolha Help>Plug-in Help>Enfocus PitStop Professional.

Se a versão mais recente da Command WorkStation já estiver instalada na estação de trabalho, o Impose estará agora totalmente ativado. Se a Command WorkStation ainda não estiver instalada, instale a Command WorkStation conforme descrito na [página 17](#page-16-1).

## <span id="page-33-0"></span>**Utilização do Impose**

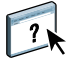

Na Ajuda da Command WorkStation Windows Edition, há instruções completas sobre como usar o Impose.

#### **PARA ACESSAR A AJUDA DA COMMAND WORKSTATION, WINDOWS EDITION**

- **1 Inicie a Command WorkStation, Windows Edition.**
- **2 Escolha Ajuda no menu Ajuda.**
- **3 Use os painéis Conteúdo, Índice remissivo ou Procurar para navegar pelos tópicos de Ajuda do Impose.**

## <span id="page-34-0"></span>**PACOTE DE IMPRESSÃO DA PRODUÇÃO**

O Pacote de impressão da produção (Production Printing Package, disponível como opcional) oferece operadores do Fiery EXP4110 ou a usuários com privilégios de Operador ou Administrador) vários recursos adicionais para monitorar e gerenciar o fluxo de trabalho de impressão de tarefas no Fiery EXP4110. Esses recursos são acessados da Command WorkStation, Windows Edition, e incluem o seguinte:

- Compose
- Paper Catalog (Catálogo de papéis)
- Pré-impressão
- Processar próxima/Imprimir próxima
- Reorganizar trabalhos
- Suspender na incompatibilidade
- Acelerar impressão
- Agendar impressão
- Inserir separadores
- Quick Doc Merge

## <span id="page-35-0"></span>**Instalação do Pacote de impressão da produção**

O Pacote de impressão da produção é instalado com a Command WorkStation e ativado no Fiery EXP4110, se aceito. Os recursos só estão disponíveis na Command WorkStation quando a estação de trabalho cliente está conectada ao Fiery EXP4110 no qual os recursos do Pacote de impressão da produção estiverem ativos.

Para obter mais informações sobre a instalação da Command WorkStation, Windows Edition, consulte a [página 13](#page-12-1). Para obter informações sobre a configuração da Command Workstation, consulte ["Configuração da conexão ao Fiery EXP4110" na página 14.](#page-13-2)

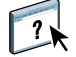

Na Ajuda da Command WorkStation, há instruções completas sobre como usar seus recursos padrão. Para instruções sobre como acessar a Ajuda da Command WorkStation, consulte a [página 17.](#page-16-2)
# **Utilização do Pacote de impressão da produção**

As seções a seguir descrevem como acessar e utilizar os recursos do Pacote de impressão da produção.

## **Compose**

O aplicativo Compose permite definir as divisões de capítulos de uma tarefa, imprimir intervalos de página em diversos tipos de mídia, inserir mídia em branco entre páginas e inserir mídia de separadores com etiquetas de texto. Também é possível visualizar a tarefa em miniatura ou em tela cheia, e editar os documentos usando o Acrobat e o PitStop.

Um dongle especial deve ser instalado em cada estação de trabalho que executar o Compose. Para obter mais informações sobre o dongle e sua instalação, consulte a documentação que acompanha o kit do Compose.

Para utilizar o Compose, também é necessário instalar o Acrobat e o PitStop na estação de trabalho cliente. Os instaladores do Acrobat e do PitStop são fornecido no kit do Compose. Para obter informações sobre a instalação do Acrobat e do PitStop, consulte a documentação que acompanha o kit do Compose ou consulte ["Instalação de Adobe Acrobat e Enfocus](#page-31-0)  [PitStop" na página 32](#page-31-0).

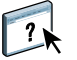

Para informações completas sobre como usar o Compose, consulte a Ajuda do Compose.

#### **PARA ACESSAR O COMPOSE E A AJUDA DO COMPOSE**

- **1 Selecione uma tarefa em spool/em espera na janela Tarefas ativas e selecione Compose no menu Ações ou clique com o botão direito do mouse na tarefa e escolha Compose no menu que é exibido.**
- **2 Escolha Ajuda no menu Ajuda.**

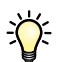

Caso tenha o recurso Compose, recomendamos utilizá-lo em vez do Mídia mista.

# **Paper Catalog**

O Paper Catalog é um banco de dados de armazenamento de papéis com base no sistema que armazena atributos de qualquer mídia disponível para impressão no Fiery EXP4110. É possível selecionar a mídia para a tarefa a partir das seleções relacionadas em Paper Catalog.

Acesse o Paper Catalog a partir de qualquer uma das seguintes opções:

- Command WorkStation
- Associação papel/bandeja
- Compose
- Configuração de Mídia mista
- Propriedades da tarefa

As seções a seguir descrevem como acessar e usar o Paper Catalog em cada uma dessas interfaces.

#### **PARA ACESSAR O PAPER CATALOG DA COMMAND WORKSTATION**

**• Para abrir o Paper Catalog da Command WorkStation, selecione uma tarefa em spool/em espera na janela Tarefas ativas e escolha Paper Catalog no menu Servidor.**

 $\sqrt{2}$ 

Para obter informações sobre a utilização do Paper Catalog, acesse a Ajuda do Paper Catalog no menu de Ajuda do Paper Catalog ou pressione a tecla F1 no teclado. Apenas administradores podem configurar e editar entradas e configurações do Paper Catalog.

#### **PARA ACESSAR O PAPER CATALOG PELA ASSOCIAÇÃO PAPEL/BANDEJA**

**• Selecione uma tarefa em spool/em espera na janela Tarefas ativas e escolha Associação papel/bandeja no menu Servidor da Command WorkStation.**

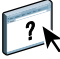

Para obter informações sobre a utilização da Associação papel/bandeja, acesse a Ajuda do Paper Catalog pressionando a tecla F1 no teclado.

#### **PARA ACESSAR O PAPER CATALOG DO COMPOSE**

**• Selecione uma tarefa em spool/em espera na janela Tarefas ativas, selecione Compose no menu Ações e, em seguida, escolha Paper Catalog no menu do Arquivo do Compose.**

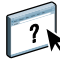

Para obter informações sobre a utilização do Compose, consulte a Ajuda do Compose. As informações sobre como aplicar entradas do Paper Catalog na tarefa estão também descritas na Ajuda do Compose.

**PARA ACESSAR O PAPER CATALOG DA CONFIGURAÇÃO DE MÍDIA MISTA**

- **1 Selecione uma tarefa em spool/em espera na janela Tarefas ativas e selecione Configuração da mídia mista no menu Ações da Command WorkStation.**
- **2 Clique em Paper Catalog nas janelas Definir capa, Definir intervalo de páginas, ou Inserir branco.**

Para obter mais informações sobre a Configuração da Mídia mista, consulte ["Mídia mista"](#page-19-0) na [página 20.](#page-19-0)

**PARA ACESSAR O PAPER CATALOG DE PROPRIEDADES DA TAREFA**

- **1 Selecione uma tarefa em spool/em espera na janela Tarefas ativas e escolha Propriedades no menu Ações da Command Workstation.**
- **2 Na caixa de diálogo Propriedades da tarefa, clique na barra de opção Origem do papel e, em seguida, em Paper Catalog.**
- **3 Selecione a mídia necessária e clique em OK.**

# **Pré-impressão**

O recurso de pré-impressão executa uma verificação simples das áreas de erro mais comuns para assegurar que a tarefa será impressa com êxito e com o nível esperado de qualidade no dispositivo de impressão selecionado.

## **PARA PRÉ-IMPRIMIR UMA TAREFA**

- **1 Selecione uma tarefa em spool/em espera na janela Tarefas ativas e selecione Pré-impressão no menu Ações.**
- **2 Defina um nível de notificação para cada erro ou use a Predefinição padrão.**

Para obter mais informações, consulte ["Configuração de verificações de pré-impressão" na](#page-40-0)  [página 40](#page-40-0) e ["Definição de níveis de aviso" na página 41](#page-40-1).

- **3 Clique em Salvar para salvar as configurações como uma nova predefinição se desejar reutilizar as configurações.**
- **4 Clique em Pré-impressão para realizar a verificação de Pré-impressão.**
- **5 Clique em Salvar para salvar o relatório como PDF.**
- **6 Clique em Relatório de impressão para imprimi-lo.**
- **7 Clique em Pré-imprimir novamente para repetir a verificação de pré-impressão.**
- **8 Clique em Fechar para sair do Preflight.**

## **Formatos de arquivo aceitos para pré-impressão**

Os seguintes formatos de arquivo são aceitos para pré-impressão:

- PostScript
- Adobe Acrobat PDF
- EPS
- PPML
- VPS
- VIPP

**NOTA:** Os arquivos TIFF e PCL não são suportados para verificação de Pre-impressão.

## <span id="page-40-0"></span>**Configuração de verificações de pré-impressão**

Você pode estabelecer verificações de pré-impressão para o seguinte:

- **Fontes:** Quando faltando e Quando substituídas
- **Cores exatas:** Quando faltando
- **Imagens de baixa resolução:** Quando a resolução da imagem é inferior ao dpi especificado
- **Recursos de VDP:** Quando não encontrados

É possível optar pela pré-impressão de recursos VDP individuais.

- **Linhas muito finas:** Quando a largura do fio é menor do que o tamanho do ponto especificado
- **Sobreimpressão:** Quando for detectada a sobreimpressão
- **PostScript:** Quando for encontrado algum erro de PostScript
- **Interromper pré-impressão ao primeiro erro:** Quando for encontrado algum erro de PostScript

## <span id="page-40-1"></span>**Definição de níveis de aviso**

Para cada categoria de pré-impressão, é possível especificar um nível de aviso:

- **Crítico:** Marca todos os erros com um ícone Crítico **.**
- Aviso: Marca todos os erros com o ícone Aviso A.
- **· Informação:** Marca todos os erros com um ícone Informação **a** e fornece informações.
- **Ignorar:** Ignora a verificação daquela categoria.

Uma categoria sem erros é marcada com o ícone Aprovado  $\blacklozenge$ .

# **Reorganizar trabalhos**

O Fiery EXP4110 processa e imprime lotes de tarefas selecionadas na ordem em que cada tarefa aparece na fila. O recurso Reorganizar trabalhos permite controlar a prioridade de processamento ou impressão com a reorganização da fila de tarefas. Quando você promove tarefas na fila, elas passam a ter prioridade sobre as outras tarefas do Fiery EXP4110.

Por exemplo, você pode reorganizar a fila para agrupar tarefas com opções de impressão semelhantes, como seleções de mídia ou bandeja. Quando você seleciona as tarefas e aplica o comando Imprimir, lotes de tarefas com opções semelhantes são impressas em conjunto.

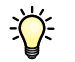

Para reorganizar tarefas, é necessário que você esteja conectado ao Fiery EXP4110 com privilégios de Administrador.

#### **PARA REORGANIZAR TAREFAS**

#### **1 Escolha Reorganizar trabalhos no menu Servidor.**

A caixa de diálogo Reorganizar trabalhos é exibida.

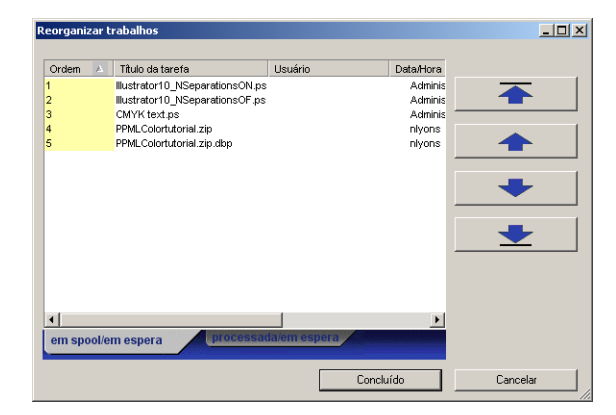

#### **2 Clique na guia correspondente ao tipo de tarefa que deseja reorganizar.**

O Fiery EXP4110 tem suporte para a reorganização de tarefas em spool/em espera, tarefas processadas/em espera e tarefas que aguardam processamento.

#### **3 Selecione a(s) tarefa(s) que deseja reorganizar.**

Pressione a tecla Crtl e clique para selecionar várias tarefas. Pressione a tecla Shift e clique para selecionar um intervalo de tarefas.

#### **4 Reorganize a(s) tarefa(s) selecionada(s).**

Para aumentar ou diminuir a prioridade da tarefa, clique no botão Mover para cima ou Mover para baixo. Para aumentar ou diminuir a prioridade da(s) tarefa(s), clique no botão Mover para o topo ou Mover para o fim.

Tarefas no topo da lista têm prioridade sobre as tarefas no fim.

**5 Ao terminar de definir a ordem, clique em Concluído.**

# **Suspender na incompatibilidade**

Suspender na incompatibilidade coloca uma tarefa em espera quando o Fiery EXP4110 não pode iniciar a impressão devido a recursos ausentes ou à incompatibilidade de um perfil de cores. Outras tarefas na fila continuam a ser impressas no Fiery EXP4110.

Os motivos para uma tarefa ser suspensa são:

- Tipo ou tamanho do papel especificado não está disponível.
- A opção de acabamento não está disponível

A verificação de recursos ausentes é feita antes da impressão de uma tarefa, não durante. Se os recursos necessários estiverem ausentes, a coluna Job Status (Status da tarefa) na Command WorkStation exibe "Printing Suspended" (Impressão suspensa). Clicar duas vezes em uma tarefa suspensa abre uma janela de erro que explica por que a tarefa foi suspensa.

As restrições a seguir aplicam-se a Suspender na incompatibilidade:

- Suspender na incompatibilidade precisa ser ativado na configuração do Servidor do Fiery EXP4110.
- A verificação é executada na primeira página de cada tarefa.
- Tarefas com impressão acelerada não são verificadas para Suspender na incompatibilidade.
- Somente tarefas enviadas para as filas de Impressão ou Espera são verificadas para Suspender na incompatibilidade. Tarefas enviadas para a conexão Direta não são verificadas.

Quando uma tarefa é suspensa, você pode proceder de uma das seguintes formas:

- Abrir a janela Propriedades da tarefa para editar as propriedades da tarefa suspensa.
- Escolher Imprimir no menu Ações para liberar a tarefa para impressão. O Fiery EXP4110 verifica novamente os recursos ausentes e suspende a tarefa se os recursos necessários ainda estiverem ausentes.
- Cancelar a tarefa suspensa e, conseqüentemente, torná-la uma tarefa em espera/processada comum.
- Excluir a tarefa suspensa.

# **Acelerar impressão**

O recurso Acelerar impressão permite imprimir uma tarefa imediatamente, pausando todas as outras tarefas que estejam sendo impressas. Após a conclusão da tarefa Acelerar impressão, as tarefas pausadas são reiniciadas.

**PARA MARCAR UMA TAREFA PARA IMPRESSÃO PRIORITÁRIA**

**• Selecione uma tarefa na janela Tarefas ativas e escolha Acelerar impressão no menu Ações ou clique com o botão direito na tarefa e escolha Acelerar impressão no menu exibido.**

## **Agendar impressão**

O recurso Agendar impressão permite definir uma data e hora específicas para a impressão de uma tarefa. Atribua configurações de Agendar impressão a uma tarefa nas seguintes áreas:

- Driver de impressora (consulte *[Opções de impressão](#page-0-0)*)
- A janela Propriedades da tarefa na Command WorkStation, Windows Edition (consulte a Ajuda da Command WorkStation e o procedimento a seguir)
- Janela Tarefas ativas na Command WorkStation, Windows Edition (consulte o procedimento a seguir)

A Command WorkStation também permite pesquisar tarefas que foram programadas para impressão.

**PARA PROGRAMAR UMA TAREFA PARA IMPRESSÃO NA JANELA TAREFAS ATIVAS**

- **1 Selecione uma tarefa na janela Tarefas ativas e escolha Agendar impressão no menu Ações.**
- **2 Especifique a data e a hora quando desejar imprimir o trabalho e clique em OK.**

**PARA PROGRAMAR UMA TAREFA PARA IMPRESSÃO NA JANELA PROPRIEDADES DA TAREFA**

- **1 Selecione uma tarefa na janela Tarefas ativas e escolha Propriedades no menu Ações.**
- **2 Expanda a barra de opções Destination (Destino).**
- **3 Selecione Agendar impressão, especifique a data e a hora em que deseja que a tarefa seja impressa e clique em OK.**

**NOTA:** Para exibir a data e a hora programadas, adicione de informações de Agendar impressão à janela Tarefas ativas. Para obter informações sobre a adição de colunas de informação, consulte a Ajuda da Command WorkStation.

#### **PARA LOCALIZAR TAREFAS PROGRAMADAS**

**• Selecione Localizar tarefas agendadas no menu Editar.**

Uma janela exibe o resultado da pesquisa.

# **Imprimir próxima**

O recurso Imprimir próxima move uma tarefa selecionada imediatamente para a fila de impressão. Se outra tarefa estiver sendo impressa no momento, a tarefa selecionada para a opção Imprimir próxima será impressa logo a seguir.

## **Processar próxima**

O recurso Processar próxima move a tarefa selecionada imediatamente para a fila de processamento. Se outra tarefa estiver sendo processada no momento, a tarefa selecionada será processada logo a seguir.

# **Inserir separadores**

O recurso Inserir separadores, que é acessado na Configuração da Mídia mista, permite criar e inserir separadores diretamente em documentos. O recurso permite inserir texto para cada separador e especificar a localização do separador no documento.

Inserir separadores só é aceito se a impressora aceitar impressão de separadores.

Para obter informações sobre a utilização do recurso Inserir separadores, consulte a [página 24](#page-23-0).

# **Quick Doc Merge**

O recurso Quick Doc Merge permite reunir vários arquivos ou tarefas para que sejam impressos como uma única tarefa no Fiery EXP4110.

Para serem mesclados em uma única tarefa no Quick Doc Merge, os documentos devem ter o formato PostScript ou PDF. Quando mesclados em uma tarefa no Fiery EXP4110, a tarefa fica no formato PDF.

## **PARA USAR O QUICK DOC MERGE**

**1 Para abrir o Quick Doc Merge, selecione uma tarefa na janela Tarefas ativas e clique com o botão direito do mouse ou selecione Quick Doc Merge no menu Ações.**

O documento selecionado é relacionado.

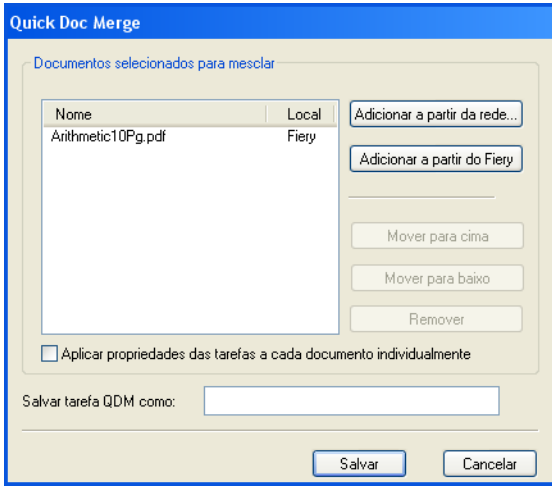

# **Ou escolha Arquivo >Importar >Importar Quick Doc Merge.**

Nenhuma das tarefas selecionadas é listada.

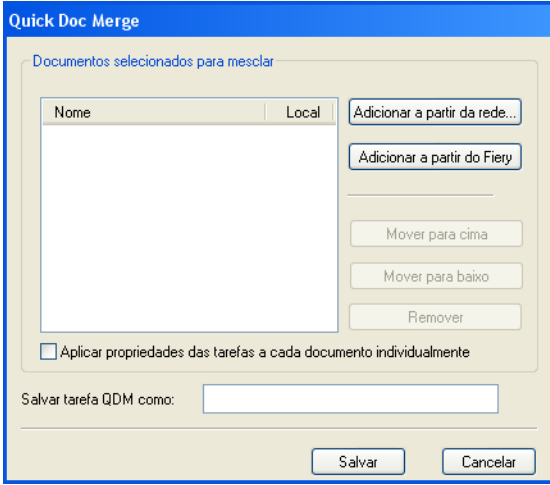

**2 Clique em Adicionar a partir da rede para percorrer e selecionar os arquivos PostScript ou PDF a serem importados.** 

**Clique em Adicionar a partir do Fiery para exibir uma lista de todos os arquivos PostScript e PDF na fila de Espera do Fiery EXP4110.**

- **3 Quando as tarefas selecionadas forem listadas, clique em Mover para cima ou Mover para baixo para alterar a ordem em que são mescladas. Clique em Remover para remover uma tarefa.**
- **4 Determine se a opção "Aplicar propriedades das tarefas a cada documento individualmente" deve ou não ser selecionada.**

As configurações aplicáveis (dependendo dessa opção ser ou não selecionada) estão descritas na tabela a seguir:

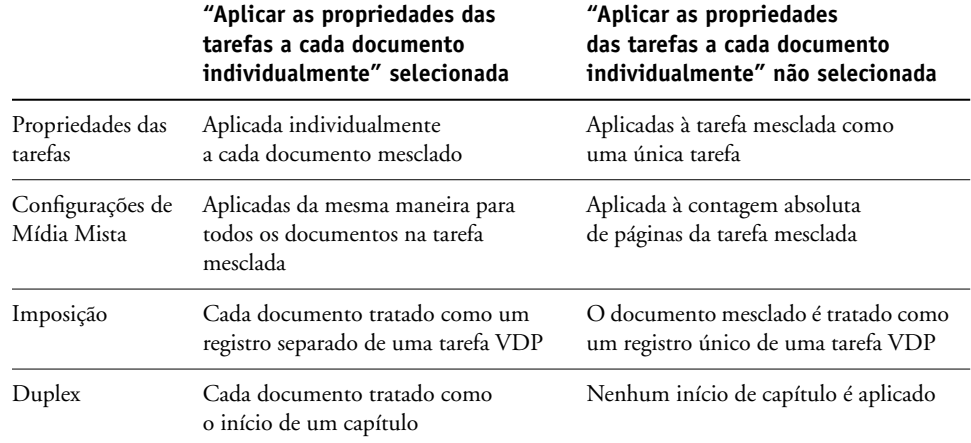

## **DIGITE UM NOME PARA O DOCUMENTO MESCLADO NO CAMPO SALVAR TAREFA QDM COMO.**

## **1 Clique em Salvar.**

A tarefa é criada e listada na janela Tarefas ativas.

# **COMMAND WORKSTATION, MACINTOSH EDITION**

A Command WorkStation, Macintosh Edition permite aos operadores do Fiery EXP4110 (ou a usuários com privilégios de Operador ou Administrador) monitorar e gerenciar o fluxo de trabalho de impressão de tarefas no Fiery EXP4110.

A Command WorkStation, Macintosh Edition permite fazer o seguinte:

- Exibir o status de impressão de tarefas no Fiery EXP4110.
- Armazenar, processar e imprimir tarefas.
- Sobrepor configurações de opções de impressão atribuídas pelo usuário.
- Visualizar o conteúdo de página de uma tarefa.
- Reordenar páginas em uma tarefa e combinar páginas de tarefas diferentes.
- Criar e utilizar arquivos mestre do FreeForm para a impressão de dados variáveis.
- Armazenar arquivos de tarefas.
- Exibir Registros de tarefas de atividade de impressão recente.

# **Instalação da Command WorkStation, Macintosh Edition**

Instale a Command WorkStation, Macintosh Edition em um computador Mac OS X com uma conexão de rede ao Fiery EXP4110. Para obter requisitos de sistema completos, consulte *Bem-vindo*.

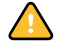

Antes de instalar o utilitário, complete os procedimentos preliminares descritos em ["Preparação para instalação em computadores Mac OS" na página 11](#page-10-0).

## **PARA INSTALAR A COMMAND WORKSTATION, MACINTOSH EDITION**

- **1 Insira o CD do software do usuário na unidade de CD-ROM do computador Mac OS X.**
- **2 Abra a pasta OSX.**
- **3 Clique duas vezes no ícone CWS Macintosh Edition.**
- **4 Siga as instruções exibidas na tela para completar a instalação.**

# <span id="page-51-0"></span>**Configuração da conexão ao Fiery EXP4110**

Na primeira vez em que a Command WorkStation for utilizada, será solicitada a configuração da conexão com o Fiery EXP4110.

Edite a configuração sempre que houver uma alteração no servidor ou rede do Fiery EXP4110, como uma alteração de nome de servidor ou endereço IP. Caso altere informações de Configuração do Fiery EXP4110, faça isso antes de reconfigurar a conexão.

#### **ANTES DE COMEÇAR**

## **• Imprima a Página de configuração do Fiery EXP4110.**

Para obter instruções sobre a impressão da Página de configuração, consulte *Configuração e instalação*.

Essa página contém as informações necessárias durante a configuração da conexão, como o endereço IP do Fiery EXP4110. Para instalações TCP/IP, é possível utilizar nome DNS em vez do endereço IP. Verifique se o Fiery EXP4110 já está registrado em um Servidor de Nome de Domínio (DNS) na sua rede. Para obter mais informações, consulte o administrador de sistema da rede.

#### **PARA CONFIGURAR A CONEXÃO COM A COMMAND WORKSTATION, MACINTOSH EDITION**

**1 Para iniciar a Command WorkStation, Macintosh Edition, abra a pasta Ir: Aplicativos: CWS Macintosh Edition no disco rígido do Mac OS X e clique duas vezes no ícone CWS Macintosh Edition.**

A caixa de diálogo Servidores disponíveis exibe todos os servidores localizados na sub-rede local.

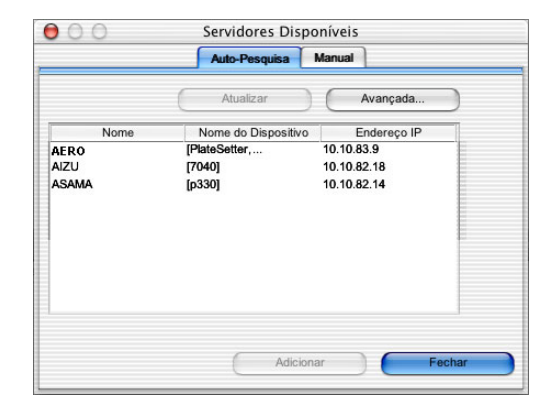

**2 Se nenhum servidor do Fiery EXP4110 for encontrado, clique na guia Manual para pesquisar por nome DNS ou por endereço IP. Digite o nome DNS ou o endereço IP e clique em Adicionar para adicionar o servidor à lista Servidores Disponíveis.**

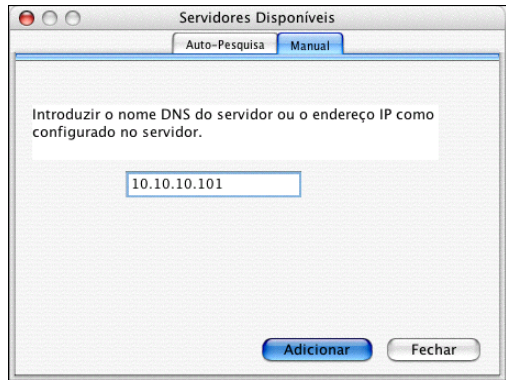

**3 Clique na guia Auto-Pesquisa e depois em Avançada para pesquisar um intervalo de endereços IP ou o endereço IP e a máscara de sub-rede.** 

Todos os servidores disponíveis são exibidos na lista Servidores Disponíveis.

**4 Selecione o servidor do Fiery EXP4110 que deseja utilizar e clique em Adicionar.**

O servidor do Fiery EXP4110 selecionado é exibido na caixa de diálogo Lista de servidores.

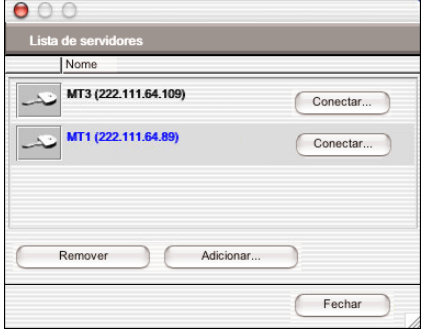

**5 Clique na chave à esquerda do nome do servidor.**

A caixa de diálogo Conectar é exibida.

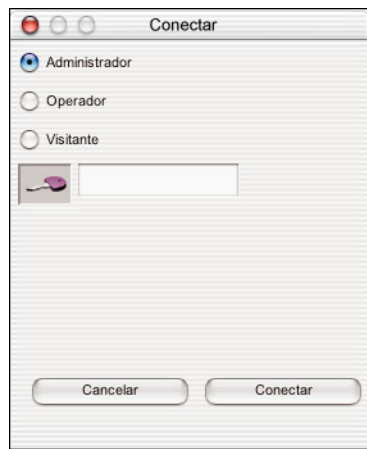

- **6 Selecione Administrador, Operador ou Visitante e digite a senha apropriada, se necessário, no campo de texto à direita da chave.**
- **7 Clique em Conectar.**

O computador está conectado ao servidor.

Para obter informações sobre a configuração de senhas e a senha de Administrador padrão para o Fiery EXP4110, consulte *Configuração e instalação*.

Para modificar a conexão da Command WorkStation com o Fiery EXP4110, remova o servidor da lista Servidor de login e siga o procedimento anterior para configurar a conexão.

# **Utilização da Command WorkStation, Macintosh Edition**

Depois de instalar e configurar a Command WorkStation, você pode começar a utilizá-la para monitorar e gerenciar tarefas no Fiery EXP4110.

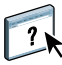

Na Ajuda da Command WorkStation, há instruções completas sobre como usar seus recursos.

# **PARA ACESSAR A AJUDA DA COMMAND WORKSTATION**

## **1 Inicie a Command WorkStation.**

Selecione o Fiery EXP4110 na lista de servidores e conecte-se ao servidor.

Para obter informações sobre a senha de Administrador padrão para o Fiery EXP4110, consulte *Configuração e instalação.*

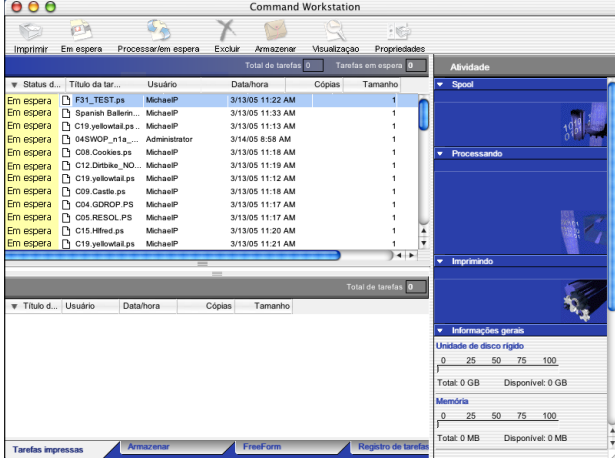

**2 Escolha Ajuda no menu CWS Mac OS.**

# **Agendar impressão**

O recurso Agendar impressão permite definir uma data e hora específicas para a impressão de uma tarefa. Atribua configurações de Agendar impressão a uma tarefa nas seguintes áreas:

- Janela Propriedades da tarefa na Command WorkStation, Macintosh Edition (consulte a Ajuda da Command WorkStation e os procedimentos a seguir)
- Janela Tarefas ativas na Command Workstation, Macintosh Edition (consulte os procedimentos a seguir)

#### **PARA PROGRAMAR UMA TAREFA PARA IMPRESSÃO NA JANELA TAREFAS ATIVAS**

- **1 Selecione uma tarefa na janela Tarefas ativas e escolha Agendar impressão no menu Ações.**
- **2 Especifique a data e a hora em que deseja imprimir o trabalho e clique em OK.**

**PARA PROGRAMAR UMA TAREFA PARA IMPRESSÃO NA JANELA PROPRIEDADES DA TAREFA**

- **1 Selecione uma tarefa na janela Tarefas ativas e escolha Propriedades no menu Ações.**
- **2 Expanda a guia Tarefa.**
- **3 Clique no campo de texto à direita de Agendar impressão, especifique a data e a hora em que deseja que a tarefa seja impressa e, em seguida, clique em OK.**

**NOTA:** Para exibir a data e a hora programadas, adicione uma coluna de informações de Agendar impressão à janela Tarefas ativas. Para obter informações sobre a adição de colunas de informação, consulte a Ajuda da Command WorkStation.

# **Resolução de problemas**

Para resolver problemas básicos de conexão e software com a Command WorkStation, consulte as seções a seguir. Para obter informações adicionais de resolução de problemas, consulte a Ajuda da Command WorkStation.

# **A Command WorkStation não consegue se conectar ao Fiery EXP4110**

Se você não puder se conectar ao Fiery EXP4110 ou se não puder encontrar o Fiery EXP4110 a partir do computador, o administrador da rede deverá resolver problemas nas conexões de rede e verificar as configurações nos servidores usados para impressão. Se as configurações foram alteradas, talvez seja necessário reconfigurar o Fiery EXP4110.

Por exemplo, se o ambiente de rede Novell for alterado pela remoção ou renomeação de objetos, ou se as contas ou as permissões forem alteradas, o administrador do Fiery EXP4110 pode ter que editar as configurações ou inserir novas configurações na configuração IPX (Novell) para refletir a nova configuração.

Se conseguir se conectar ao Fiery EXP4110 com outro utilitário, poderá ser preciso reconfigurar a conexão da Command WorkStation ao Fiery EXP4110 (consulte a [página 52](#page-51-0)).

Caso tenha configurado o Fiery EXP4110 e configurado computadores cliente e servidores de rede de acordo com as instruções em *Configuração e instalação,* tente imprimir uma Página de teste.

Se você puder imprimir a Página de teste mas ainda assim não conseguir imprimir um documento a partir de um computador remoto, entre em contato com o administrador de sistema para resolver o problema de conexão da rede.

Se não for possível conectar e imprimir a Página de teste, verifique o Painel de controle do Fiery EXP4110.

# **A Command WorkStation não responde**

Use as seguintes diretrizes de resolução de problemas se a Command WorkStation não estiver respondendo.

### **SE AS JANELAS DA COMMAND WORKSTATION NÃO FOREM ATUALIZADAS**

- **1 Desconecte-se e saia da Command WorkStation.**
- **2 Reinicie a Command WorkStation ou o computador.**

Se as janelas da Command WorkStation não forem atualizadas, ou se nenhuma tarefa for exibida, e se o mouse não responder (se não for possível selecionar uma tarefa ou uma janela, usar um comando com o botão direito e Control ou selecionar um item do menu), o Fiery EXP4110 estará inativo ou a comunicação com a rede não estará funcionando.

## **PARA FORÇAR A SAÍDA DA COMMAND WORKSTATION**

- **1 Pressione Command-Option-Escape e use a caixa de diálogo Forçar Encerrar Aplicativos para fechar a Command WorkStation.**
- **2 Desconecte e reconecte o cabo de rede do Fiery EXP4110 e tente imprimir uma Página de teste ou a Página de configuração.**
- **3 Se isso não funcionar, reinicie o Fiery EXP4110.**

# **DOWNLOADER**

O Downloader permite transferir arquivos e fontes de tarefas do computador para o Fiery EXP4110. Com o Downloader, você pode:

- Verificar o status de impressão do Fiery EXP4110.
- Gerenciar fontes no disco rígido do Fiery EXP4110.
- Enviar os seguintes tipos de arquivo diretamente ao Fiery EXP4110 para impressão, sem abrir o aplicativo em que foram criados:
	- PostScript (PS)
	- Encapsulated PostScript (EPS)
	- Creo Variable Print Specification (VPS)
	- Tagged Image File Format (TIFF)
	- Portable Document Format (PDF)

# **Instalação do Downloader**

Para instalar e utilizar o Downloader, é necessário ter um computador Windows com uma conexão de rede. Para obter requisitos de sistema detalhados, consulte *Bem-vindo*.

Os instaladores do Downloader estão localizados no CD User Software (Utilities).

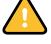

Antes de instalar o utilitário, conclua os procedimentos preliminares descritos em [páginas 10](#page-9-0) e [11](#page-10-0).

## **PARA INSTALAR O DOWNLOADER EM UM COMPUTADOR WINDOWS**

- **1 Insira o CD CD User Software (Utilities) na unidade de CD-ROM do computador.**
- **2 Abra a pasta Fiery Downloader.**
- **3 Clique duas vezes no ícone setup.exe.**
- **4 Siga as instruções de instalação na tela.**

# **Configuração da conexão ao Fiery EXP4110**

Na primeira vez em que iniciar o Downloader, será necessário configurar a conexão com o Fiery EXP4110.

#### **ANTES DE COMEÇAR**

#### **• Imprima a Página de configuração do Fiery EXP4110.**

Para obter instruções sobre a impressão da Página de configuração, consulte *Configuração e instalação*.

Essa página contém as informações necessárias durante a configuração da conexão, tal como o endereço IP do Fiery EXP4110. Para instalações TCP/IP, é possível utilizar nome DNS em vez do endereço IP. Verifique se o Fiery EXP4110 já está registrado em um Servidor de Nome de Domínio (DNS) na sua rede. Para obter mais informações, consulte a documentação que acompanha o sistema de rede.

#### <span id="page-60-0"></span>**PARA CONFIGURAR A CONEXÃO PARA O DOWNLOADER**

- **1 Inicie o Downloader.**
- **2 Se a caixa de diálogo Nenhum Fiery configurado for exibida, clique em OK. Se a caixa de diálogo Escolher Dispositivo da Impressora for exibida, clique em Adicionar.**
- **3 Digite as informações apropriadas para o Fiery EXP4110.**

**Apelido:** Digite um nome para o Fiery EXP4110. Esse nome não tem que ser igual ao Nome do servidor real do Fiery EXP4110.

**NOTA:** O apelido não pode conter os caracteres a seguir: []  $\lfloor$  " ' <espaço> <tab>

**Protocolo:** Selecione no menu o tipo de protocolo de rede utilizado.

**Nome do servidor:** Digite o endereço IP (ou o nome DNS) do Fiery EXP4110.

**Novo dispositivo:** Digite o nome do dispositivo ao qual o Fiery EXP4110 está conectado: 4110.

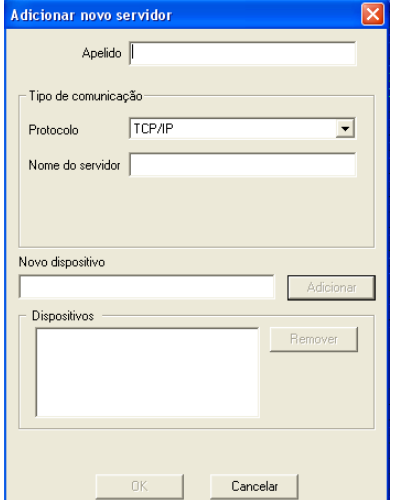

**NOTA:** Digite 4110 exatamente como indicado; o nome de dispositivo diferencia maiúsculas e minúsculas.

**4 Após digitar todas as informações, clique em Adicionar.**

### **5 Com o nome do dispositivo (4110) selecionado na lista Dispositivos, clique em OK.**

O Fiery EXP4110 aparece na lista Servidores Disponíveis. A primeira linha da entrada exibe o apelido dado ao servidor, seguido pelo protocolo selecionado. A segunda linha exibe o nome do dispositivo.

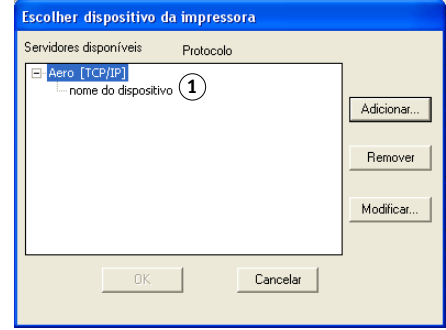

**6 Com o nome do dispositivo selecionado na lista Servidores disponíveis, clique em OK para começar a utilizar o utilitário.**

Modifique a configuração sempre que houver alguma alteração no servidor ou na rede do Fiery EXP4110, como uma alteração do nome do servidor ou do endereço IP. Caso altere informações de Configuração do Fiery EXP4110, faça isso antes de reconfigurar a conexão.

<span id="page-61-0"></span>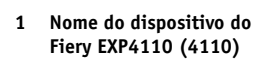

#### **PARA MODIFICAR A CONFIGURAÇÃO**

- **1 Para editar as informações de um Fiery EXP4110 na lista de servidores disponíveis, selecione o Fiery EXP4110 pelo apelido e clique em Modificar.**
- **2 Faça as alterações necessárias na caixa de diálogo Modificar configurações do servidor e clique em OK.**
- **3 Para adicionar um novo Fiery EXP4110 à lista de servidores disponíveis, clique em Adicionar. Configure a caixa de diálogo Adicionar novo servidor como descrito na [etapa 3](#page-60-0) até a [5](#page-61-0) do procedimento anterior.**
- **4 Para remover um Fiery EXP4110, selecione o Fiery EXP4110 por seu apelido e clique em Remover.**

**NOTA:** O apelido não pode ser modificado.

# **Utilização do Downloader**

# **Exibição do status de impressão**

Use o procedimento a seguir para verificar o status de impressão do Fiery EXP4110.

### **PARA EXIBIR O STATUS DE IMPRESSÃO COM O DOWNLOADER**

- **1 Clique duas vezes no ícone do Fiery Downloader ou selecione Fiery Downloader no menu Iniciar > Programas > Fiery.**
- **2 Selecione Fiery EXP4110 na janela Seletor e clique em OK.**

A janela de status Fiery Downloader exibe a barra de ferramentas, os menus e a barra de status do Fiery Downloader.

- **1 Exibe o status do servidor e o nome do usuário e do documento da tarefa que está sendo impressa**
- **2 Exibe o status do servidor e o nome do usuário e do documento da tarefa que está sendo processada**
- **3 Exibe dinamicamente o progresso da tarefa**
- **4 Exibe a quantidade de espaço disponível no disco rígido**

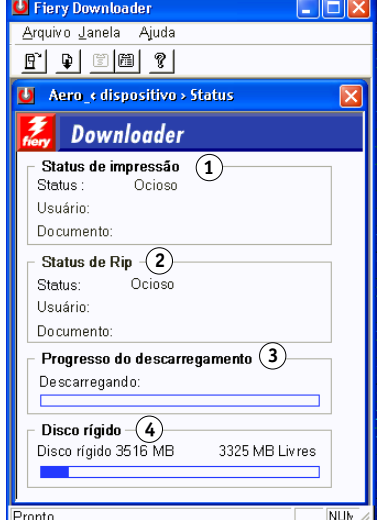

Os botões para algumas funções do menu são exibidos na barra de ferramentas no alto da janela.

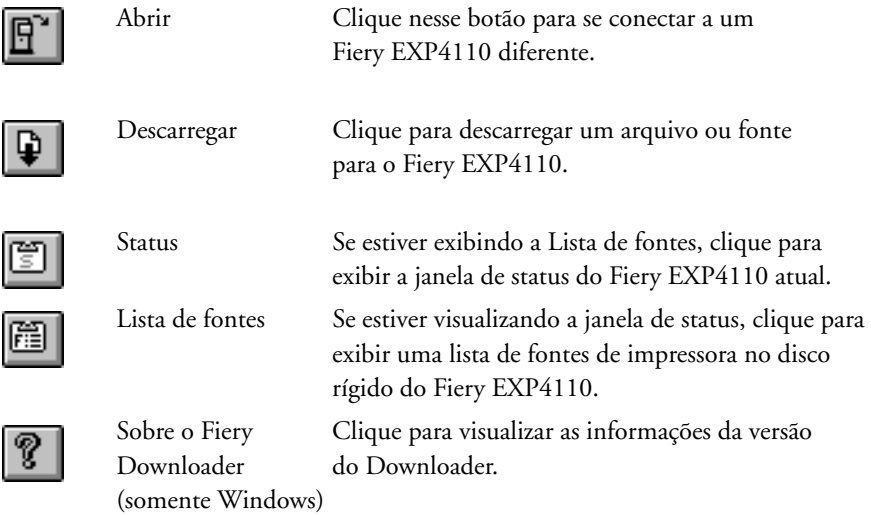

- **3 Para exibir informações sobre a fonte na janela, clique no botão Lista de fontes ou selecione Lista de fontes no menu Arquivo.**
- **4 Para selecionar um Fiery EXP4110 diferente, selecione Abrir no menu Arquivo ou clique no botão Abrir.**
- **5 Selecione Fiery EXP4110 na caixa de diálogo que aparece e clique em OK.**
- **6 Para fechar a janela de status, selecione Fechar no menu Arquivo. Para fechar o Downloader, selecione Sair no menu Arquivo.**

# **Descarregamento de arquivos e fontes da impressora**

Você pode descarregar vários tipos de arquivos e fontes para o Fiery EXP4110. É possível especificar um número limitado de configurações das opções de impressão para os arquivos que descarregar.

### **PARA DESCARREGAR UM ARQUIVO OU FONTE COM O DOWNLOADER**

**1 Gere um arquivo.**

<span id="page-63-0"></span> $\overline{9}$ 

Você pode salvar um arquivo PostScript ou PDF selecionando a opção adequada na caixa de diálogo Imprimir do aplicativo. Alguns aplicativos permitem salvar arquivos EPS e TIFF.

Se houver problemas ao imprimir arquivos EPS com o Downloader, imprima-os diretamente do aplicativo em que os criou.

**2 Inicie o Downloader.**

**3 Selecione Descarregar no menu Arquivo ou clique no botão Descarregar.**

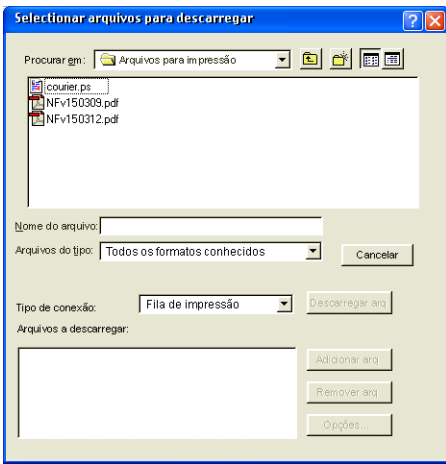

#### **4 Escolha o tipo de arquivo a ser exibido no menu Arquivos do tipo.**

"Todos os formatos conhecidos" relaciona todos os arquivos com formatos aceitos pelo Downloader.

**NOTA:** Escolha Todos os arquivos para arquivos TIFF.

É possível descarregar arquivos e fontes no mesmo lote. Se as fontes forem utilizadas por arquivos no mesmo lote, serão descarregadas primeiro.

#### **5 Selecione o Tipo de conexão na qual descarregar os arquivos.**

As opções disponíveis nesse menu dependem da configuração local. As seleções potenciais são Fila de impressão, Fila em espera e conexão Direta. Se o administrador não tiver ativado uma ou mais dessas conexões, não será possível selecioná-las.

Você não pode imprimir arquivos PDF ou TIFF com a conexão Direta. Se selecionar a conexão Direta, a tarefa será colocada na Fila de impressão e impressa. Se a Fila de impressão não estiver ativada, ela será colocada na Fila em espera e o operador precisará liberá-la para impressão.

**NOTA:** Para descarregar fontes, utilize a conexão Direta (certifique-se de que ela esteja publicada no Fiery EXP4110). Se não tiver acesso à conexão Direta, incorpore no arquivo quaisquer fontes especiais utilizadas por ele quando gerá-lo.

**6 Selecione o nome do arquivo e clique em Adicionar arq.**

O campo Nome do arquivo exibe o nome do arquivo selecionado antes de você clicar em Adicionar.

Você pode navegar para diferentes unidades e pastas para selecionar os arquivos a serem descarregados.

Para selecionar vários arquivos seqüenciais, selecione o primeiro e clique no último arquivo com a tecla Shift pressionada. Pressione Control ao clicar para selecionar vários arquivos não seqüenciais.

Caso mude de idéia em relação a um arquivo, selecione-o na lista Arquivos a descarregar e clique em Remover arq.

**7 Para alterar os atributos de um arquivo a ser descarregado, selecione-o e clique em Opções.** 

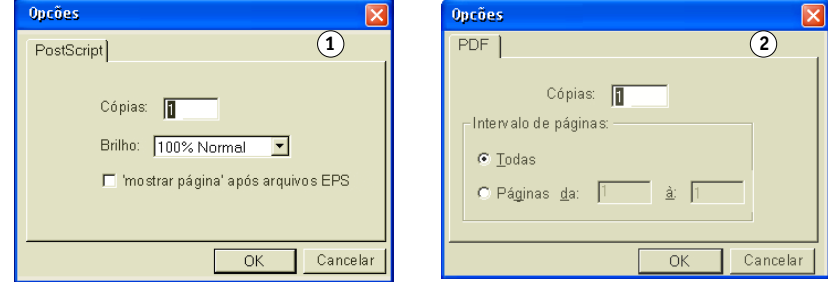

**8 Especifique as informações a seguir na caixa de diálogo e clique em OK.**

As opções definidas se aplicam apenas ao arquivo selecionado. Pode-se definir opções diferentes ou manter as configurações padrão para cada arquivo.

**Cópias:** Digite o número de cópias.

**Brilho** (somente arquivos PostScript e EPS)**:** Se um arquivo parecer muito escuro ou muito claro, altere a configuração Brilho. Selecione 85% para obter uma imagem substancialmente mais clara, 115% para uma imagem substancialmente mais escura ou utilize uma das opções intermediárias.

**NOTA:** Alguns aplicativos, como o Adobe Photoshop, oferecem funções de transferência que permitem especificar as configurações de densidade de uma imagem. Se o arquivo que estiver imprimindo incluir funções de transferência, a opção Brilho do Fiery Downloader ficará sem efeito. Para obter mais informações sobre a utilização de funções de transferência, consulte a documentação do aplicativo.

- **1 Caixa de diálogo Opções de PostScript**
- **2 Caixa de diálogo Opções de PDF**

**'mostrar página' após arquivos EPS** (somente arquivos PostScript e EPS)**:** Na maioria dos casos, não é preciso usar esta opção. Selecione a opção "mostrar página" somente quando um arquivo EPS não puder ser impresso sem ela. Essa opção adiciona um comando "mostrar página" em linguagem PostScript no final da tarefa de impressão. Alguns aplicativos omitem esse comando necessário da linguagem PostScript ao gerarem arquivos EPS. Selecione essa opção ao imprimir arquivos EPS gerados por esses aplicativos. Se selecionar essa opção desnecessariamente, páginas extras em branco poderão ser impressas.

Se tiver problemas com a impressão de arquivos EPS com o Downloader, imprima-os diretamente no aplicativo no qual foram criados.

**Intervalo de páginas** (somente para arquivos PDF)**:** Especifique o intervalo de páginas a ser impresso.

- **9 Clique em Descarregar arquivos.**
- **10 Para cancelar o descarregamento, pressione Escape.**

#### **PARA CRIAR BACKUP DAS FONTES**

- **1 Inicie o Downloader.**
- **2 Selecione "Cópia das fontes" no menu Arquivo.**
- **3 Digite a senha de Administrador para o Fiery EXP4110, se necessário.**
- **4 Procure o local para salvar as fontes.**

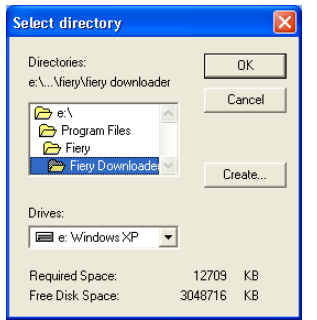

- **5 Crie uma nova pasta clicando em Criar.**
- **6 Clique em OK.**

O arquivo de backup das fontes será salvo.

### **PARA RESTAURAR FONTES**

- **1 Inicie o Downloader.**
- **2 Selecione Restaurar fontes no menu Arquivo.**
- **3 Digite a senha de Administrador para o Fiery EXP4110, se necessário.**
- **4 Abra o arquivo de backup de fonte no local de armazenamento e clique em OK.**

Isso substituirá todas as fontes do usuário no Fiery EXP4110.

# **Gerenciamento das fontes da impressora**

O Fiery EXP4110 inclui 136 fontes PostScript. Além disso, duas fontes do Adobe Multiple Master são incluídas e utilizadas para substituir fontes em arquivos PDF.

Para ver uma lista de fontes completa, exiba a Lista de fontes (consulte a [página 69](#page-68-0)).

Antes de descarregar um arquivo que utilize fontes não residentes no Fiery EXP4110, descarregue as fontes (a menos que estejam incorporadas no arquivo). Para ver quais fontes estão residentes no Fiery EXP4110, selecione Lista de fontes no menu Arquivo ou clique no botão Lista de fontes (consulte a [página 64\)](#page-63-0).

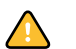

É possível descarregar fontes apenas por meio da conexão Direta. Se não tiver acesso à conexão Direta, incorpore no arquivo quaisquer fontes especiais utilizadas por ele quando gerá-lo.

As fontes da tela que correspondem às fontes da impressora instaladas no Fiery EXP4110 não são instaladas automaticamente no Windows.

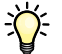

O Downloader não pode descarregar fontes TrueType. Ao utilizar fontes TrueType no Windows, converta-as para Adobe Type 1 antes de imprimir. No Windows 2000/XP/ Server 2003, clique na guia PostScript da caixa de diálogo Preferências de impressão do Fiery EXP4110 e selecione Configuração de fonte TrueType > Fazer download como fonte de disco.

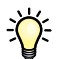

Você pode alterar as configurações de fontes no driver de impressão de modo a satisfazer suas necessidades. Para obter mais informações, consulte o menu Ajuda do driver de impressão.

## **PARA VISUALIZAR INFORMAÇÕES, ATUALIZAR, IMPRIMIR E EXCLUIR FONTES**

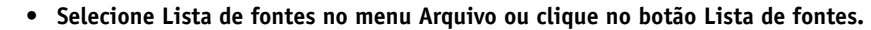

<span id="page-68-0"></span>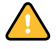

**1 Clique para atualizar as informações na janela Lista de fontes 2 Clique para imprimir a Lista de fontes na fila de impressão 3 Selecione a fonte e clique aqui para excluí-la 4 Ícone de bloqueio**

Se a conexão Direta não estiver publicada, não será possível visualizar a Lista de fontes ou executar quaisquer tarefas descritas neste procedimento. Para obter informações sobre como publicar a conexão Direta, consulte *Configuração e instalação* ou o administrador.

A janela Lista de fontes inclui os botões Atualizar, Imprimir e Excluir. As fontes de impressora incluídas no Fiery EXP4110 (fontes residentes) estão protegidas. As fontes protegidas aparecem com um ícone de cadeado ao lado do nome e não podem ser excluídas.

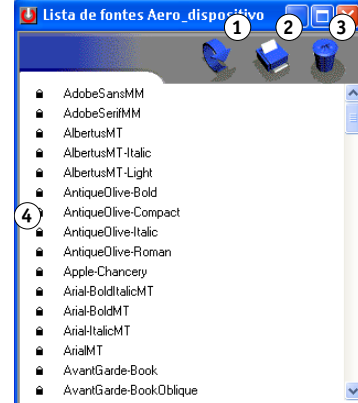

# **HOT FOLDERS**

O Hot Folders é um utilitário que permite armazenar e reutilizar opções de impressão usadas com freqüência para imprimir arquivos PostScript e PDF no Fiery EXP4110. Com o Hot Folders, você pode:

- Criar pastas especiais (Hot Folders) que atribuem configurações de impressão e filas de impressão específicas a tarefas.
- Imprimir tarefas no Fiery EXP4110 arrastando-as e soltando-as em hot folders na área de trabalho do computador.
- Monitorar o status de tarefas enviadas para hot folders.

# **Instalação do Hot Folders**

Para instalar e usar Hot Folders, é preciso ter um computador Windows com conexão de rede. Para obter requisitos de sistema detalhados, consulte *Bem-vindo*.

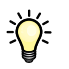

Para utilizar Hot Folders a partir de um computador Mac OS, peça ao administrador do sistema para compartilhar Hot Folders de um servidor Windows 2000, Windows XP ou Windows Server 2003. Hot Folders só está disponível no Mac OS X.

O instalador do Hot Folders está localizado no CD User Software (Utilities).

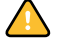

Antes de instalar o utilitário, complete os procedimentos preliminares descritos em ["Preparação para instalação em computadores Windows" na página 10](#page-9-0).

### **PARA INSTALAR O HOT FOLDERS**

- **1 Insira o CD do software do usuário na unidade de CD-ROM do computador.**
- **2 Abra a pasta EFI Hot Folders (Windows).**

**Abra a pasta OSX (Mac OS X).**

- **3 Clique duas vezes no ícone setup.exe (Windows) ou no ícone EFI Hot Folders Installer (Mac OS X).**
- **4 Siga as instruções de instalação na tela.**

# **Utilização do Hot Folders**

Instruções completas sobre como utilizar os recursos padrão do Hot Folders encontram-se na Ajuda do Hot Folders.

# **PARA ACESSAR A AJUDA DO HOT FOLDERS**

- **1 Inicie o Hot Folders.**
- $\boxed{2}$
- **2 Escolha Ajuda > Ajuda do EFI Hot Folders.**

# **GERENCIADOR DE RECURSOS VDP**

O Gerenciador de recursos VDP permite:

- Pesquisar objetos globais utilizados na impressão de dados variáveis.
- Excluir objetos globais utilizados na impressão de dados variáveis.
# **Instalação do Gerenciador de recursos VDP**

<span id="page-72-0"></span>Para instalar e utilizar o Gerenciador de recursos VDP, é preciso ter um computador Windows ou Mac OS. Para obter requisitos de sistema detalhados, consulte *Bem-vindo*.

O instalador do Gerenciador de recursos VDP está localizado no CD do software do usuário.

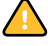

Antes de instalar o utilitário, complete os procedimentos preliminares descritos em ["Preparação para instalação em computadores Windows"](#page-9-0) na página 10 e em ["Preparação para](#page-10-0)  [instalação em computadores Mac OS" na página 11.](#page-10-0)

#### **PARA INSTALAR O GERENCIADOR DE RECURSOS VDP EM UM COMPUTADOR WINDOWS**

- **1 Insira o CD User Software (Utilities) na unidade de CD-ROM do computador.**
- **2 Abra a pasta Gerenciador de recursos VDP do Fiery.**
- **3 Clique duas vezes no ícone setup.exe.**
- **4 Siga as instruções de instalação na tela.**

**PARA INSTALAR O GERENCIADOR DE RECURSOS VDP EM UM COMPUTADOR MAC OS**

- **1 Insira o CD User Software (Utilities) na unidade de CD-ROM do computador.**
- **2 Abra a pasta Mac OS X.**
- **3 Clique duas vezes no ícone Gerenciador de recursos VDP Fiery (Mac OS 9) ou no ícone Gerenciados de recursos VDP do Fiery OS X (Mac OS X).**
- **4 Siga as instruções de instalação na tela.**

# **Configuração da conexão ao Fiery EXP4110**

<span id="page-73-1"></span>Na primeira vez em que iniciar o Gerenciador de recursos VDP do Fiery, será necessário configurar a conexão com o Fiery EXP4110.

#### **ANTES DE COMEÇAR**

#### **• Imprima a Página de configuração do Fiery EXP4110.**

Para obter instruções sobre a impressão da Página de configuração, consulte *Configuração e instalação*.

<span id="page-73-2"></span>Essa página contém as informações necessárias durante a configuração da conexão, tal como o endereço IP do Fiery EXP4110. Para instalações TCP/IP, é possível utilizar nome DNS em vez do endereço IP. Verifique se o Fiery EXP4110 está registrado em um Servidor de Nome de Domínio (DNS) na sua rede. Para obter mais informações, consulte o administrador de sistema da rede.

#### <span id="page-73-0"></span>**PARA CONFIGURAR A CONEXÃO PARA O GERENCIADOR DE RECURSOS VDP**

**1 Clique em Iniciar, selecione Programas e clique em Gerenciador de recursos VDP do Fiery na pasta Fiery.**

A caixa de diálogo Servidores disponíveis exibe todos os servidores do Fiery EXP4110 na sub-rede local.

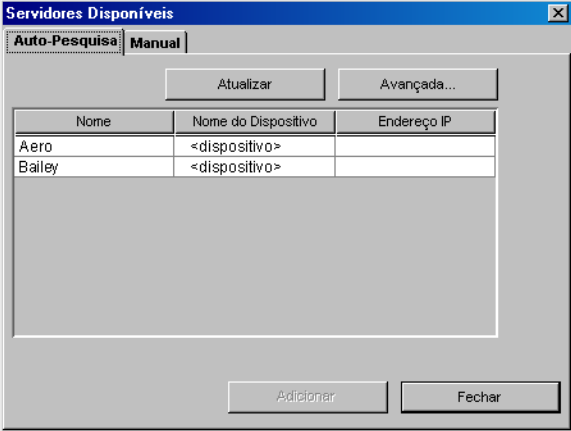

**2 Para localizar um servidor por seu endereço IP, clique na guia Manual, digite o endereço IP, e clique em Adicionar.**

O servidor é exibido na caixa de diálogo Servidores Disponíveis.

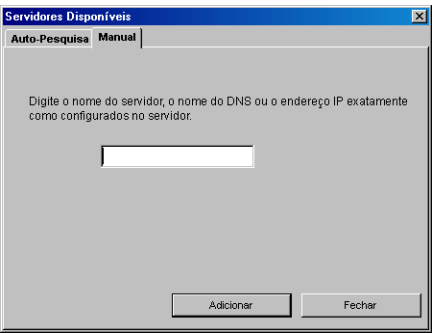

- **3 Para localizar o Fiery EXP4110 por um intervalo de endereços IP ou pelo endereço IP e a máscara de sub-rede, clique na guia Auto-Pesquisa e, em seguida, em Avançada.**
- **4 Clique na guia Intervalo IP ou na guia Sub-rede.**

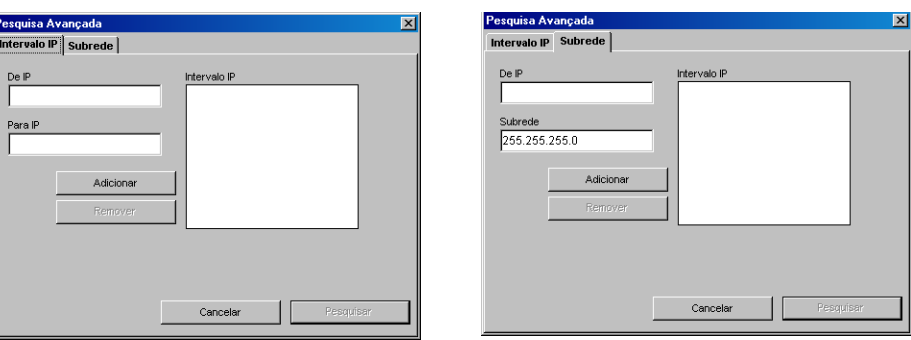

**5 Para pesquisar por um intervalo de endereços IP, digite as informações nos campos De IP e Para IP, clique em Adicionar e, em seguida, em Pesquisar.**

**Para pesquisar por endereço IP e máscara de sub-rede, digite as informações nos campos De IP e Sub-rede, clique em Adicionar e, em seguida, em Pesquisar.**

Todos os servidores disponíveis são exibidos na caixa de diálogo Servidores Disponíveis.

**6 Selecione os servidores que deseja e clique em Adicionar.**

Todos os servidores conectados são exibidos na lista Servidores do Fiery na caixa de diálogo Gerenciador de recursos VDP do Fiery.

#### **PARA MODIFICAR A CONFIGURAÇÃO DO GERENCIADOR DE RECURSOS VDP**

**1 Clique em Iniciar, selecione Programas e clique em Gerenciador de recursos VDP do Fiery na pasta Fiery.**

Todos os servidores aos quais você se conectou anteriormente são exibidos.

- **2 Para remover um servidor, selecione Desconectar no menu Servidor.**
- **3 Para adicionar um servidor, selecione Conectar no menu Servidor e siga o procedimento ["Para](#page-73-0)  [configurar a conexão para o Gerenciador de recursos VDP" na página 74.](#page-73-0)**

# **Utilização do Gerenciador de recursos VDP**

Na ajuda do Gerenciador de recursos VDP, há instruções completas sobre como utilizar o programa.

**PARA ACESSAR A AJUDA DO GERENCIADOR DE RECURSOS VDP**

- $\sqrt{2}$
- **1 Inicie o Gerenciador de recursos VDP.**
- **2 Escolha Ajuda > Ajuda do Gerenciador de recursos.**

# **WEBTOOLS**

O WebTools permite gerenciar o Fiery EXP4110 remotamente pela Internet ou intranet da empresa. O Fiery EXP4110 tem sua própria página na Internet, onde você pode selecionar os seguintes WebTools:

- **Página inicial** fornece informações atualizadas sobre as tarefas sendo processadas e impressas no Fiery EXP4110.
- **Configure** permite ao administrador do Fiery EXP4110 exibir e modificar opções de Configuração remotamente a partir de um computador Windows.
- **Imprimir** permite a usuários remotos descarregar arquivos PostScript, EPS, PDF, TIFF e ASCII diretamente no Fiery EXP4110.
- **Downloads** permite que usuários remotos descarreguem instaladores (para drivers, PPDs e outros softwares do Fiery EXP4110) diretamente do Fiery EXP4110.

# **Configuração do WebTools**

<span id="page-78-1"></span>O WebTools reside no disco rígido do Fiery EXP4110 e não requer instalação especial. Entretanto, o WebTools exige configuração inicial pelo Administrador do Fiery EXP4110.

Para permitir aos usuários da rede acessar e utilizar o WebTools, o Administrador deve configurar opções específicas na Configuração de rede e na Configuração da impressora. Para obter informações sobre essas opções de Configuração específicas, consulte *Configuração e instalação*.

O Administrador também deve preparar o computador de cada usuário para se comunicar com o Fiery EXP4110 pela Internet ou intranet.

#### **PARA CONFIGURAR COMPUTADORES CLIENTES PARA UTILIZAR O WEBTOOLS**

- **1 Ative a rede TCP/IP.**
- **2 Verifique se a estação de trabalho tem um endereço IP válido e exclusivo.**
- **3 Verifique se um navegador de Internet suportado está instalado no computador.**

<span id="page-78-2"></span><span id="page-78-0"></span>Para obter mais informações sobre navegadores suportados, consulte *Bem-vindo*.

**4 Verifique se Java está ativado no navegador da Internet.**

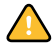

Além disso, conclua os procedimentos preliminares descritos em ["Preparação para instalação](#page-9-0)  [em computadores Windows" na página 10.](#page-9-0)

**NOTA:** Se o computador cliente estiver executando Windows XP com o Service Pack 2 (SP2) instalado, o bloqueador de pop-ups será ativado por padrão. Com essa função ativada, uma mensagem de aviso aparecerá quando você acessar o WebTools, e o seu acesso ao WebTools será negado. Para ter acesso, siga um dos seguintes procedimentos:

- Altere a configuração do bloqueador de pop-ups clicando na mensagem de aviso e escolhendo uma das opções exibidas.
- Desativar o bloqueador de pop-ups no Internet Explorer no menu Ferramentas ou em Opções da Internet.

Para obter mais informações, consulte a Ajuda do Internet Explorer ou a documentação que acompanha o Windows.

# **Acesso à página principal do WebTools**

Use o navegador para acessar o WebTools. Para obter informações completas sobre requisitos de navegador e sistema, consulte *Bem-vindo*.

- **1 Inicie o navegador da Internet.**
- **2 Digite o endereço IP ou nome DNS do Fiery EXP4110.**

<span id="page-79-0"></span>A página principal do Fiery EXP4110 é exibida.

**3 Clique na guia para o WebTool a ser usado.**

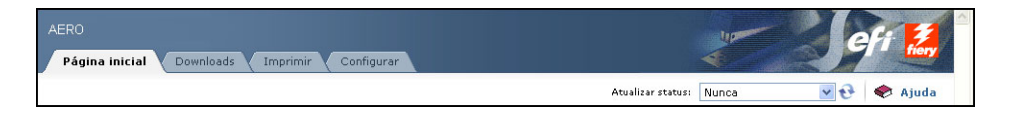

# **Utilização do WebTools**

As seções a seguir descrevem como usar o WebTools.

#### <span id="page-80-4"></span>**Página inicial**

A página inicial permite exibir as tarefas que estão sendo processadas e impressas no momento no Fiery EXP4110. Informações de impressão e processamento são atualizadas a cada 30 segundos.

A janela Página inicial será automaticamente fechada ao escolher um destino diferente no navegador. Você pode usar a opção Flutuar para deixar a janela Página inicial aberta e continuar a verificar o status do Fiery EXP4110. Enquanto a janela Página inicial estiver aberta, ela será dinamicamente atualizada a cada 30 segundos.

Para obter informações completas sobre como usar a Página inicial, consulte a Ajuda da Página inicial.

#### **Configure**

<span id="page-80-1"></span><span id="page-80-0"></span>Configure permite ao administrador do Fiery EXP4110 exibir e modificar opções de Configuração remotamente a partir de um computador Windows. Para obter informações completas sobre a utilização da opção Configurar, consulte *Configuração e instalação*.

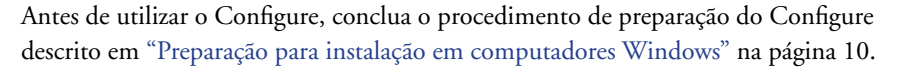

Para obter informações completas sobre como usar Configurar, consulte a Ajuda do Configure.

#### **Imprimir**

<span id="page-80-2"></span>Imprimir permite enviar arquivos PostScript (PS), Encapsulated PostScript (EPS), Tagged Image File Format (TIFF) e Portable Document Format (PDF) diretamente para o Fiery EXP4110, sem utilizar o aplicativo no qual foram criados.

Para obter informações completas sobre como usar Imprimir, consulte a Ajuda de Imprimir.

#### <span id="page-80-3"></span>**Downloads**

O Downloads WebTool permite descarregar instaladores (para drivers, PPDs e outros softwares do Fiery EXP4110) diretamente do Fiery EXP4110.

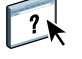

 $\sqrt{2}$ 

Para obter informações completas sobre como utilizar Downloads, consulte a Ajuda de Downloads.

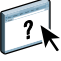

 $\widehat{\mathcal{L}}$ 

#### **ÍNDICE 83**

# **ÍNDICE**

#### **A**

[Acelerar impressão 44](#page-43-0) [Acrobat 32,](#page-31-0) [33](#page-32-0) [Adobe Acrobat 32,](#page-31-0) [33](#page-32-0) [Adobe Photoshop 66](#page-65-0) [Agendar impressão 45,](#page-44-0) [55](#page-55-0) [alinhamento de bandejas 18](#page-17-0) [Alinhar bandejas 18](#page-17-0) [arrastar e soltar, impressão 70](#page-69-0)

# **C**

[conexão Direta 68](#page-67-0) [configuração 79](#page-78-0) [Command WorkStation,](#page-51-0)  Macintosh Edition 52 [Command WorkStation,](#page-13-0)  Windows Edition 14 [Downloader 61](#page-60-0) [Gerenciador de recursos VDP 74](#page-73-1) [servidor 81](#page-80-0) [WebTools 79](#page-78-1) [Configure 81](#page-80-1) [convenções 8](#page-7-0) [Creo VPS, arquivos 59](#page-58-0)

#### **D**

[definições de capítulo](#page-20-0) para tarefas 21 descarregamento [arquivos 64,](#page-63-0) [81](#page-80-2) [fontes 64,](#page-63-0) [68](#page-67-0) [tarefas 64](#page-63-0) [dongle 31](#page-30-0) [download de software 81](#page-80-3) [Downloads, WebTool 81](#page-80-3)

#### **E**

[Enfocus PitStop, plug-in 32,](#page-31-1) [33](#page-32-1) [EPS \(Encapsulated PostScript\),](#page-58-1)  [arquivos 59,](#page-58-1) [67](#page-66-0)

#### **F**

[fila de tarefas, reorganização 42](#page-41-0) fontes [descarregamento e gerenciamento 65](#page-64-0) [fontes de impressora 11](#page-10-1) [fontes de impressora no servidor 69](#page-68-0) [fontes de tela 11](#page-10-1) [instalação 11](#page-10-2) [instalador para Mac OS 11](#page-10-3) [fontes de impressora 11](#page-10-2) [fontes de tela 11](#page-10-2)

## **I**

ícones [na documentação 8](#page-7-0) [imposição de tarefas 30](#page-29-0) [imposição, formatos 30](#page-29-0) impressão [lista de fontes 64,](#page-63-1) [69](#page-68-1) [opções de impressão usadas com](#page-69-0)  freqüência 70 [impressão de dados variáveis,](#page-29-1)  *consulte* VDP, tarefas [Imprimir 81](#page-80-2) [Inserir separadores 25](#page-24-0) instalação [Acrobat 32,](#page-31-0) [33](#page-32-0) [Command WorkStation,](#page-50-0)  Macintosh Edition 51 [Command WorkStation,](#page-12-0)  Windows Edition 13 [fontes de impressora e de tela 11](#page-10-1) [Gerenciador de recursos VDP 73](#page-72-0) [Hot Folders 70](#page-69-1) [Impose 31](#page-30-1) [PitStop 32,](#page-31-1) [33](#page-32-1)

#### **J**

[Java](#page-12-1) 13, [79](#page-78-2) [Java JRE 10](#page-9-1)

## **L**

lista de fontes [exibição 64,](#page-63-1) [69](#page-68-1) [impressão 64,](#page-63-1) [69](#page-68-1)

#### **M**

Mac OS [fontes 11](#page-10-1) [mídia de capa 22](#page-21-0) [mídia de separador 25](#page-24-1) [Mídia mista 20](#page-19-0) [mídia, definições 20](#page-19-0)

#### **N**

[nome DNS 14,](#page-13-1) [52,](#page-51-1) [61,](#page-60-1) [74](#page-73-2) [nome do dispositivo 62](#page-61-0)

#### **O**

[objetos globais, em VDP 72](#page-71-0)

# **P**

[Página inicial, WebTool 81](#page-80-4) [papel, definições 20](#page-19-0) PDF, arquivos [descarregamento 59](#page-58-2) [Photoshop 66](#page-65-0) [PitStop, plug-in 32,](#page-31-1) [33](#page-32-1) PostScript, arquivos [descarregamento 59](#page-58-3)

#### **R**

[remota, configuração 81](#page-80-0) [Reorganizar trabalhos 42](#page-41-0) resolução de problemas [Command WorkStation, Macintosh Edition 57](#page-56-0) [Command WorkStation, Windows Edition 28](#page-27-0)

#### **S**

[separador, inserção 25](#page-24-1) [S](#page-51-2)e [rvidor de Nomes de Domínio,](#page-13-2)  *consulte* DNS [servidor, configuração 81](#page-80-0) [software, chave de proteção 31](#page-30-0) [Sun Java JRE 10](#page-9-1)

# **T**

tarefas [acelerar impressão 44](#page-43-0) [definições de capítulo 21](#page-20-0) [definições de mídia mista 20](#page-19-0) [descarregamento 64](#page-63-0) [mídia de capa 22](#page-21-0) [programação 45,](#page-44-0) [55](#page-55-0) [VDP 30](#page-29-0) [tarefas, promoção 42](#page-41-0) [tarefas, rebaixamento 42](#page-41-0) [tarefas, reorganização 42](#page-41-0) [TCP/IP 14,](#page-13-1) [52,](#page-51-1) [61,](#page-60-1) [74](#page-73-2) [terminologia 8](#page-7-0) [TIFF, arquivos 59](#page-58-4) [transferência, funções 66](#page-65-0)

## **V**

VDP, tarefas [descarregamento 59](#page-58-0) gerenciamento de [objetos globais 72](#page-71-0) [imposição 30](#page-29-0) [VPS, arquivos 59](#page-58-0)

#### **W**

[WebTools 79](#page-78-0) [Configure 81](#page-80-1) [Downloads 81](#page-80-3) [Imprimir 81](#page-80-2) [Página inicial 80,](#page-79-0) [81](#page-80-4)